# Spécification des besoins

# 2.1 Introduction

La spécification des besoins est la première phase du cycle de vie d'une application, cette phase donne une image plus claire de logiciel à développer. Dans ce chapitre nous allons identifier les différentes fonctionnalités de notre application ainsi que les différents acteurs, puis en suivant le processus simplifié nous modélisons ces fonctionnalités en utilisant les diagrammes de cas d'utilisation UML (UCs). Ensuite, nous représentons de façon plus concrète ces UCs par des maquettes d'interface homme-machine (IHM). Enfin, nous décrivons chaque cas d'utilisation de façon détaillée par des fiches types et des diagrammes de séquences (DSS) qui représentent graphiquement les interactions entre les acteurs et le système vu comme une boîte noire.

# 2.2 Description des fonctionnalités

# 2.2.1 Objectif

L'objectif de l'application est de faciliter l'enseignement au sein de l'université de Jijel. L'application permet principalement aux enseignants de rendre disponibles en ligne des contenus pédagogiques aux étudiants, et ces derniers s'occupent de télécharger les cours disponibles sur la plateforme, ainsi qu'elle offre un moyen interactif qui facilite la communication entre les enseignants et les étudiants, aussi bien que la possibilité d'informer les étudiants lors d'une publication par un enseignant.

## 2.2.2 Fonctionnement

L'application permet aux enseignants de rendre en ligne des contenus pédagogiques, ces contenus sont classés dans trois sections qui est cours, travaux demandés et affichages. Dans la première section l'enseignant peut ajouter des cours (des pièces jointes associées à des titres et des descriptions). Comme il peut ajouter dans la section travaux demandés des exercices de travaux dirigés (td), des exposés, des rapports etc. Dans la section affichage, l'enseignant peut ajouter toute information

d'intérêt pour les étudiants comme les dates des contrôles, les notes, les consultations etc. Ainsi, elle permet aux étudiants d'accéder aux contenus pédagogiques disponibles sur la plate-forme.

Les enseignants et les étudiants peuvent communiquer entre eux en ajoutant des commentaires sur les publications ou bien en ouvrant des discussions sur n'importe quels sujets dans une section qui est nommée forum. Une fois qu'un contenu pédagogique est disponible, l'étudiant lié à cette publication reçoit une notification sur son téléphone portable.

l'application comporte deux partie : une partie mobile destinée uniquement aux enseignants et aux étudiants et une partie web qui est pour l'administrateur, les enseignants et les étudiants.

#### 1. Partie mobile :

L'application mobile permet aux enseignants de :

- *Ajouter cours* : pour que l'enseignant ajoute un cours il faut d'abord choisit un fichier, puis spécifie les groupes et le publie sur l'application comme cours. Avant la publication, il a la possibilité d'ajouter un titre et une description sur ce cours et de spécifier si ce dernier sera visible ou invisible pour les étudiants. Ceci est fait après que l'enseignant ait sélectionné la spécialité et le module qui s'y rapporte.
- *Supprimer ou modifier le cours* : l'enseignant a la possibilité de supprimer ou modifier un cours s'il pense qu'il est devenue inutile ou présente une lacune.
- *Ajouter affichages* : l'enseignent publie des informations dans la section affichage telles qu'une date de consultation, une absence d'un enseignant, une correction ou une liste des notes. Avant que l'enseignant publie ces informations, il doit d'abord spécifier le type d'affichage qui ce soit une correction (interrogation, contrôle ou rattrapage), liste des notes, ou autres informations.
- *Ajouter des travaux à faire* : l'enseignant a la possibilité d'ajouter des travaux à faire en poursuivant la même procédure suivi dans la publication des cours. Ces travaux seront des rapports TP, des exercices TD, des exposés etc.

En plus, elle permet aux étudiants de :

- *Consulter les publications* : l'étudiant peut consulter les publications disponibles affichées par les enseignants (cours, affichage, exercice etc.), et télécharger les fichiers liés à ces publications s'ils existent.
- *Ajouter des solutions* : l'étudiant a la possibilité d'envoyer les solutions des travaux qui sont demandés par l'enseignant (TP, rapport TP, exposé etc).

En plus les fonctionnalités citées précédemment l'étudiant et l'enseignant peuvent :

- Modifier leurs profiles (photo de profile, mot de passe, numéro de téléphone, email).
- Ajouter des nouveaux sujets de discussion ou des commentaires sur des sujets posés dans la section forum.

## 2. Partie web :

L'application web offre à l'administrateur les fonctionnalités suivantes :

- Gérer les comptes des étudiants et des enseignants (ajouter, supprimer ou modifier).
- Consulter la liste des étudiants et celle des enseignants.
- Consulter les listes des facultés, des départements, des spécialités et des groupes ou bien les ajouter, les modifier ou les supprimer.

Les fonctionnalités fournies par l'application web aux enseignants et aux étudiants sont les mêmes fonctionnalités fournies par l'application mobile. De plus, les enseignants peuvent ajouter des tests qui contiennent des paires de questions-réponses et qui aident les étudiants à tester leur compréhension d'un module particulier, et les étudiants peuvent répondre à ces tests.

# 2.3 Démarche

Dans un premier temps, les besoins vont être modélisés au moyen des cas d'utilisation (UCs). Ils seront représentés par une maquette d'IHM. Chaque cas d'utilisation est décrit textuellement de façon détaillée, puis représenté sous forme de DSS.

La figure 2.1 représente les étapes suivis par cette démarche.

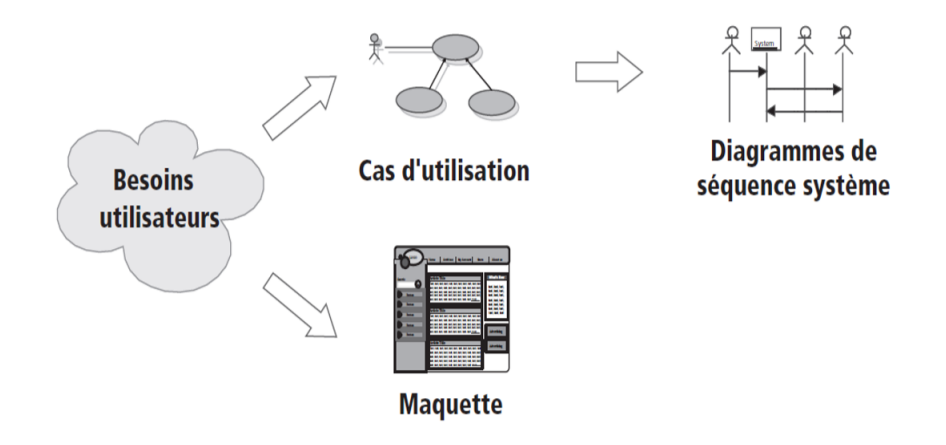

FIGURE 2.1 – Les cas d'utilisation et leurs prolongements dans la démarche [24]

# 2.4 Spécification des besoins d'après les cas d'utilisations et des **IHMs**

Dans cette partie nous allons détailler les deux premières étapes de la démarche, en les résumant dans les étapes suivantes :

• Identification des différents acteurs, un acteur est un utilisateur type qui a toujours le même comportement vis-à-vis d'un cas d'utilisation. Il peut se représenter symboliquement par un « bonhomme » et être identifié par son nom [28].

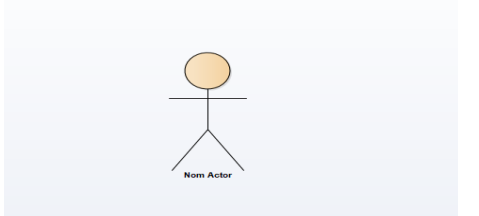

FIGURE 2.2 – Représentation de l'acteur

• Identification des cas d'utilisation, un cas d'utilisation correspond à un certain nombre d'actions que le système devra exécuter en réponse à un besoin d'un acteur. Il se représente par un ovale dans lequel figure son intitulé [28].

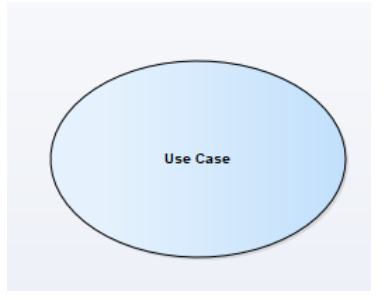

FIGURE 2.3 – Représentation d'un cas d'utilisation

- Ajouter des relations entre les acteurs et les UCs qui permettent de décrire les échanges entre eux et finaliser le diagramme de cas d'utilisation.
- Représenter les maquettes d'IHM.

## 2.4.1 Identification des acteurs

Les acteurs de notre système sont les suivants :

- Acteur *administrateur :* c'est une personne qui est chargée d'effectuer des tâches administratives telles que : gérer les comptes des utilisateurs, gérer les facultés, les modules, les spécialités et les groupes.
- Acteur *enseignant :* c'est toute enseignant appartenant à l'université et qui possède déjà un compte et peut gérer des cours, ajouter des travaux à faire, des listes des notes, et aussi répondre aux questions posées.
- Acteur *étudiant :* représente tout étudiant inscrit à l'université et possède un compte sur l'application, qui lui accorde la possibilité de suivre des cours en ligne, transmettre des travaux demandés, consulter les listes des notes et poser des questions.

## 2.4.2 Identification des cas d'utilisations

Pour chaque acteur identifié précédemment, nous allons spécifier ses cas d'utilisations.

#### 1. UCs de l'acteur *administrateur*

La figure 2.4 présente les UCs de l'acteur *administrateur*.

- *Gérer les comptes* : lui permet de gérer les comptes des enseignants et des étudiants (Ajouter, supprimer, modifier et consulter la liste des comptes).
- *Gérer les facultés* : lui permet d'ajouter, modifier, supprimer et de consulter la liste des facultés.
- *Gérer les départements :* lui permet d'ajouter, modifier, supprimer et de consulter la liste des départements.
- *Gérer les niveaux* : lui permet d'ajouter, modifier, supprimer et de consulter la liste des niveaux tel que 1ère année MI, master 1 RS, master 1 SIAD, 2éme année informatique.
- *Gérer les groupes* : lui permet d'ajouter, modifier, supprimer et de consulter la liste des groupes.
- *Gérer les modules* : lui permet d'ajouter, modifier, supprimer et de consulter la liste des modules.

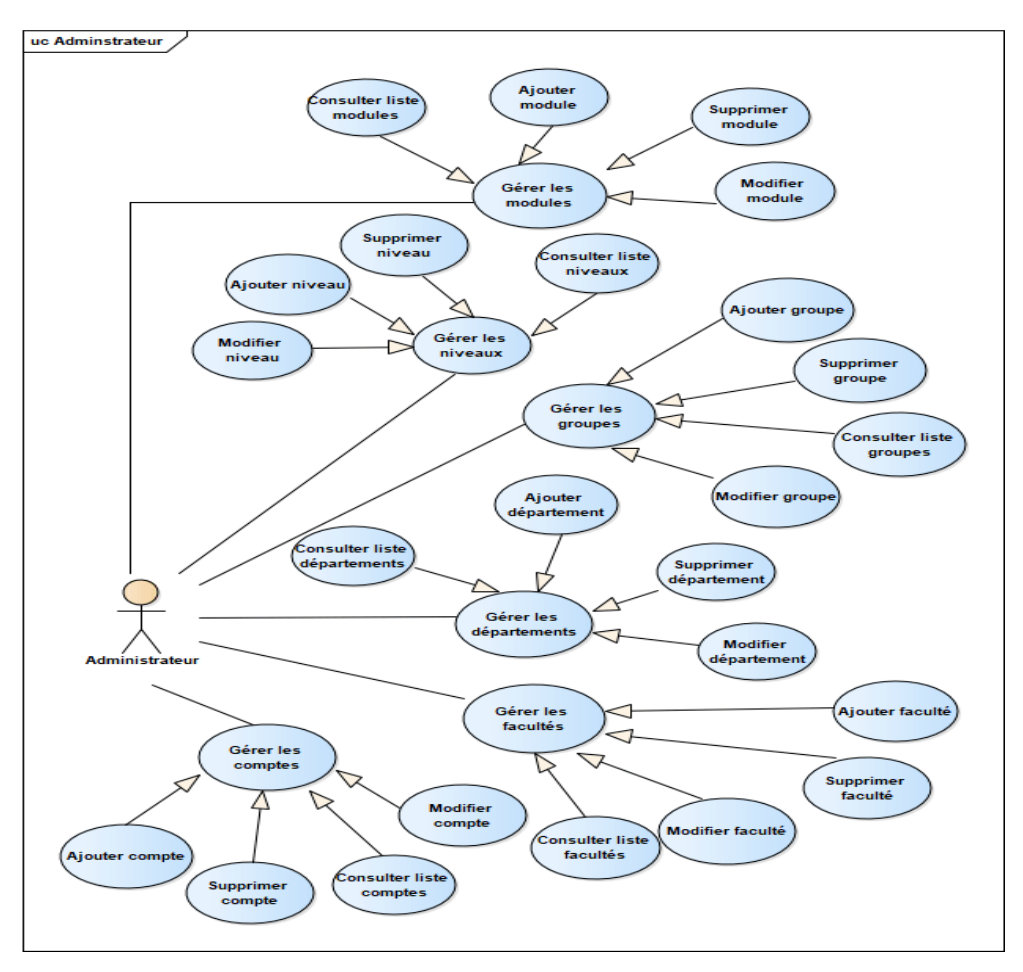

FIGURE 2.4 – UCs de l'acteur *administrateur*

#### 2. UCs de l'acteur *enseignant*

La figure 2.5 présente les UCs de l'acteur *enseignant*.

- *Consulter liste étudiants* : l'*enseignant* peut consulter la liste des étudiants après avoir spécifié le niveau et le groupe.
- *Gérer cours* : lui permet d'ajouter, modifier ou supprimer des cours.
- *Gérer affichage* : lui permet d'ajouter, modifier ou supprimer des affichages.
- *Gérer travaux* : lui permet d'ajouter, modifier ou supprimer des travaux.
- *Gérer tests* : lui permet d'ajouter ou supprimer des tests.
- *Participer au forum* : l'*enseignant* a la possibilité d'ajouter un sujet de discussion ou bien répondre à un sujet posé.
- *Modifier profile* : l'*enseignant* a la possibilité de modifier certaines informations de son espace personnel telles que la photo de profile, l'email, le numéro de téléphone ou le mot de passe.
- *Sélectionner cours* : une fois que l'*enseignant* sélectionne un cours il a la possibilité de le télécharger ou y ajouter un commentaire.
- *Sélectionner travail* : l'*enseignant* a la possibilité de sélectionner un travail puis de le télécharger ou y ajouter un commentaire.
- *Sélectionner affichage* : une fois que l'*enseignant* sélectionne un affichage il a la possibilité de le télécharger ou y ajouter un commentaire.

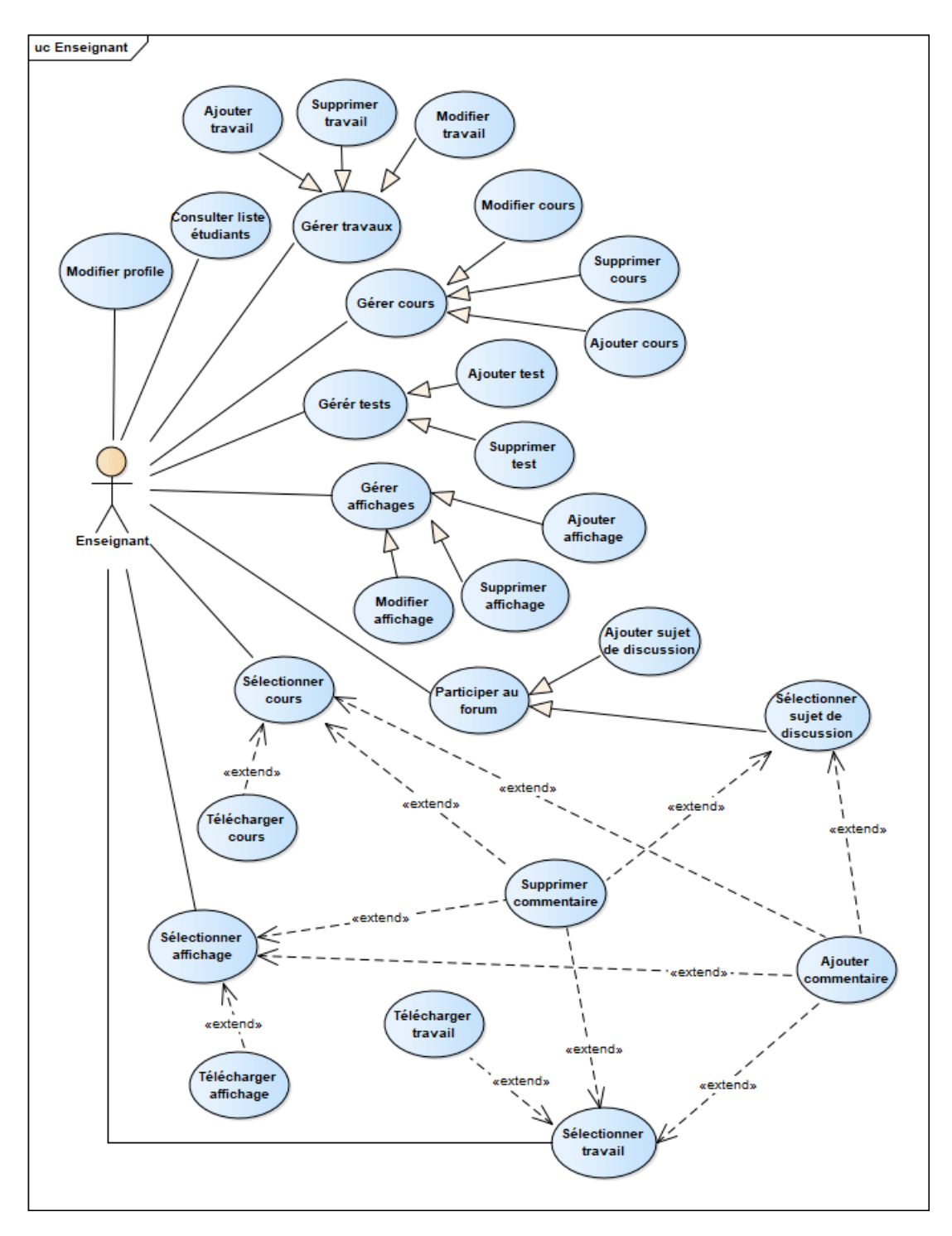

FIGURE 2.5 – UCs de l'acteur *enseignant*

#### 3. UCs de l'acteur *étudiant*

La figure 2.6 présente les UCs de l'acteur *étudiant*.

- *Sélectionner cours* : une fois que l'*étudiant* sélectionne un cours particulier, il peut le télécharger ou y ajouter un commentaire.
- *Sélectionner travail demandé* : l'*étudiant* a la possibilité de sélectionner un travail demandé puis de le télécharger ou y ajouter un commentaire.
- *Sélectionner affichage* : une fois que l'*étudiant* sélectionne un affichage il a la possibilité de le télécharger ou y ajouter un commentaire.
- *Effectuer test* : lorsque l'*enseignant* ajoute un test, l'*étudiant* peut répondre à ses questions, où à la fin il obtient un score montrant l'étendue de sa compréhension d'un module particulier.
- *Participer au forum* et *Modifier profile* : c'est les mêmes cas d'utilisation de l'*enseignant*.

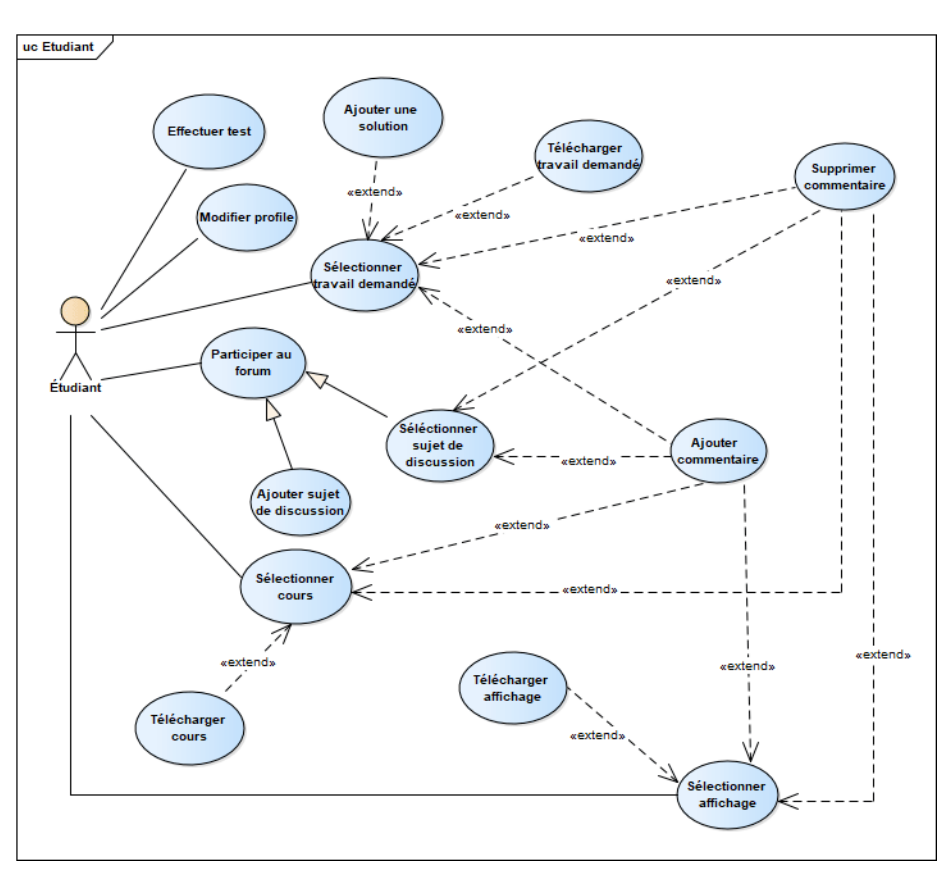

FIGURE 2.6 – UCs de l'acteur *étudiant*

### 2.4.3 Diagramme de cas d'utilisation global

Nous allons maintenant organiser les cas d'utilisation cités précédemment et les regrouper dans les trois diagrammes de cas d'utilisation suivants : UCs des utilisateurs, UCs d'administrateur, UCs de second rang.

#### 1. UCs des utilisateurs

Nous avons créé un acteur généralisé nommé *utilisateur*, dont l'*enseignant* et l'*étudiant* seront des spécialisations. Nous obtiendrons le diagramme dans la figure 2.7.

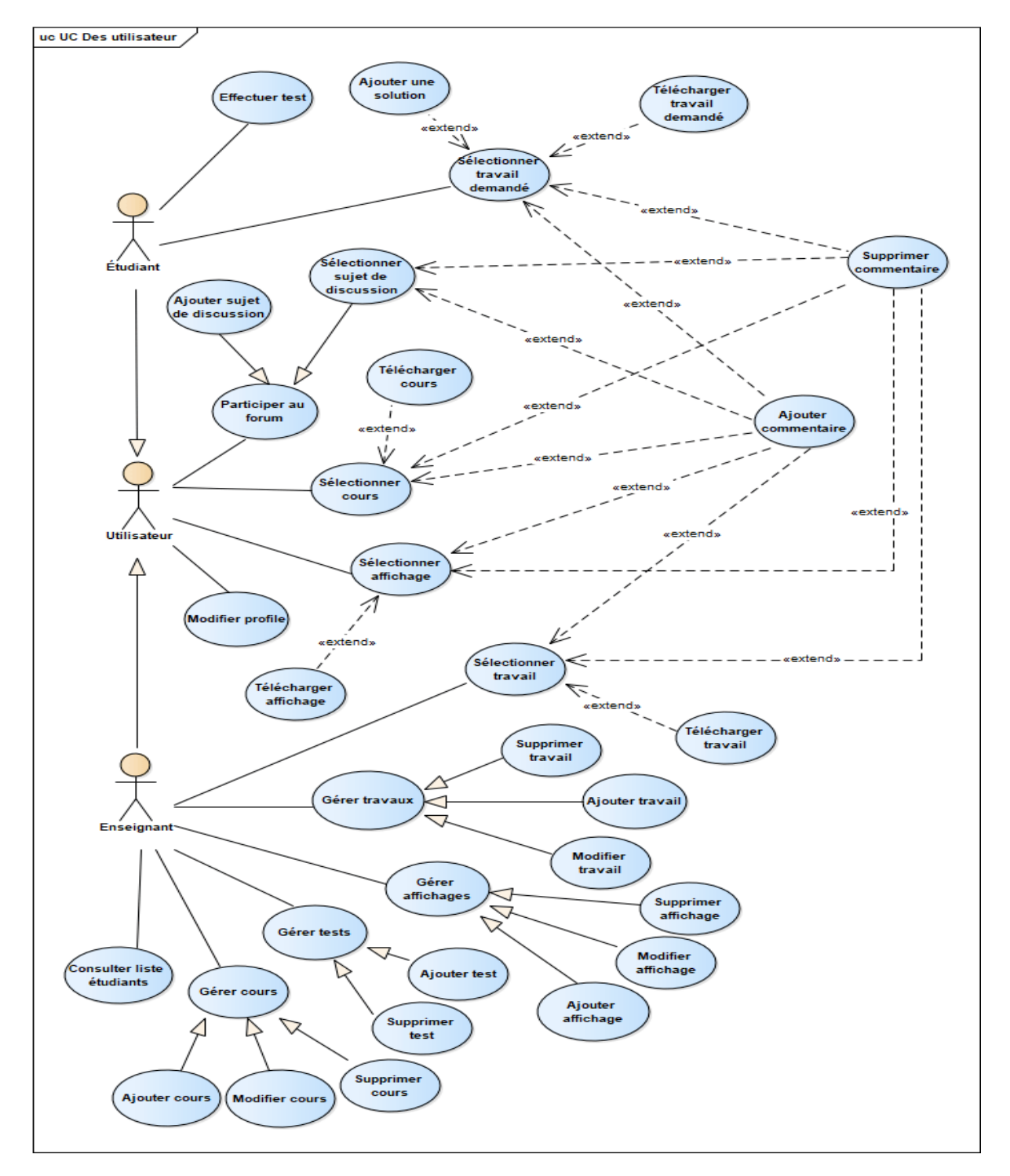

FIGURE 2.7 – UCs de l'utilisateur

#### 2. UCs de l'*administrateur*

Le digramme de cas d'utilisation global de l'*administrateur* est le même que les UCs de l'*administrateur* spécifié précédemment (la figure 2.4) parce qu'on a un seul *administrateur*.

#### 3. UCs de second rang

Le diagramme ci-dessous présente les UCs de second rang. Un UC de second rang est un UC qui ne représente pas l'objectif principal d'un acteur. Le cas d'utilisation *authentification* devra être réalisé afin de permettre à l'utilisateur et à l'*administrateur* d'exécuter ses propres cas d'utilisation majeurs. Nous qualifierons donc ce cas d'utilisation par le stéréotype « Fragment » : il ne représente pas un objectif à part entière d'utilisateur et d'*administrateur*.

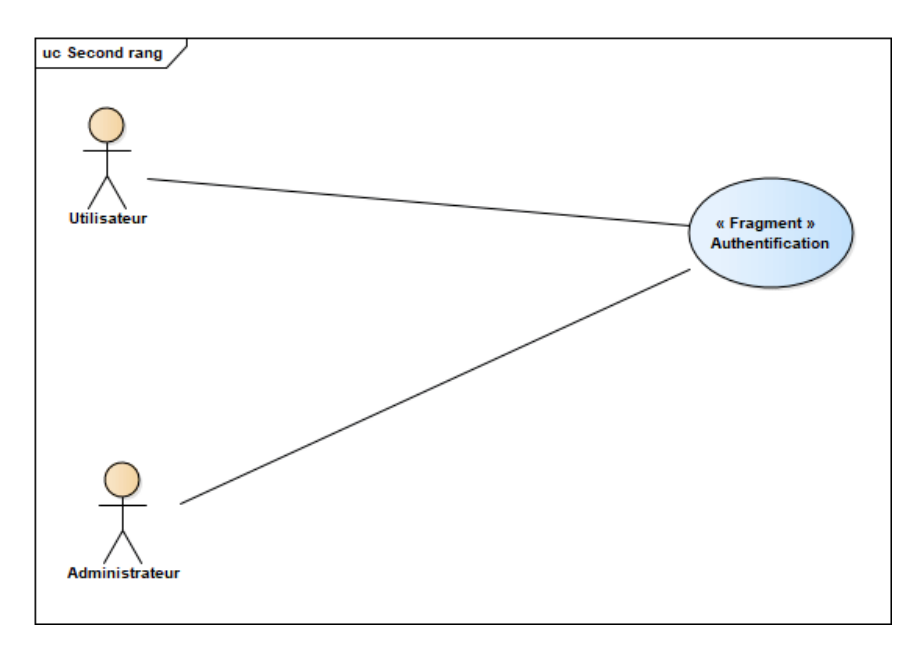

FIGURE 2.8 – UCs de second rang

## 2.4.4 Structuration des cas d'utilisation en package

Nous allons regrouper les cas d'utilisation en trois packages présentés dans la figure 2.9 :

- Package des utilisateurs : contient les utilisateurs et leurs UCs.
- Package d'administrateur : contient l'*administrateur* et son UCs.
- Package de second rang : contient l'use case authentification.

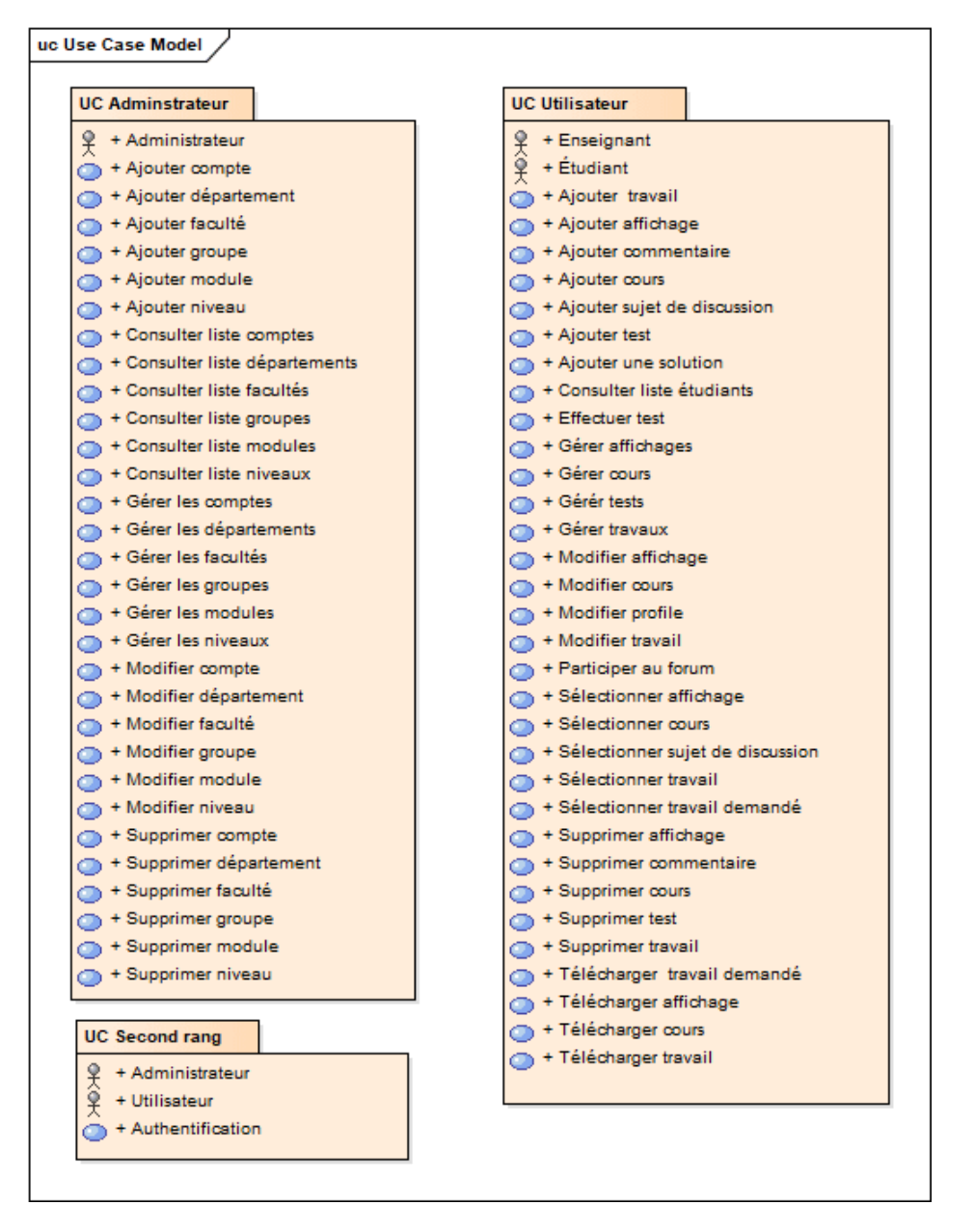

FIGURE 2.9 – Organisation des cas d'utilisation et des acteurs en packages (avec l'outil Enterprise Architect)

## 2.4.5 Présentation des IHMs

Notre application est composée de trois IHMs principal dont chacune représente l'espace personnel de l'*enseignant*, l'*étudiant* et de l'*administrateur*. Dans cette partie, nous allons présenter les IHMs les plus importantes de chaque acteur.

#### 1. IHMs de tous les acteurs

Les utilisateurs et l*'administrateur* possède une interface commune qui est l'IHM login.

#### (a) IHM login

Après avoir installé l'application ou connecté au site web, l'*administrateur* se trouve sur l'IHM représenté dans la figure 2.11, et l'utilisateur se trouve sur l'une des IHMs représentées dans les figures ci-dessous (les figures 2.10 et 2.11) à partir de lesquelles il peut accéder à son espace.

Si le nom ou le mot de passe sont erronés le système affiche une alerte, sinon il va ouvrir l'espace personnel.

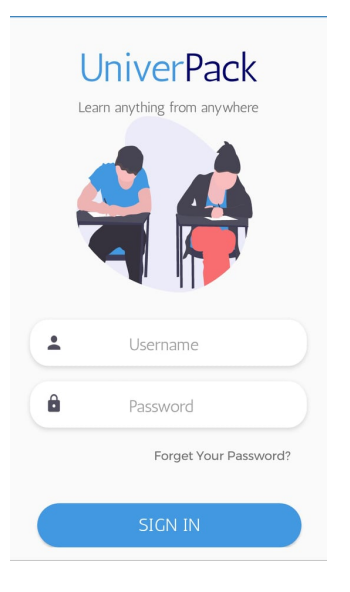

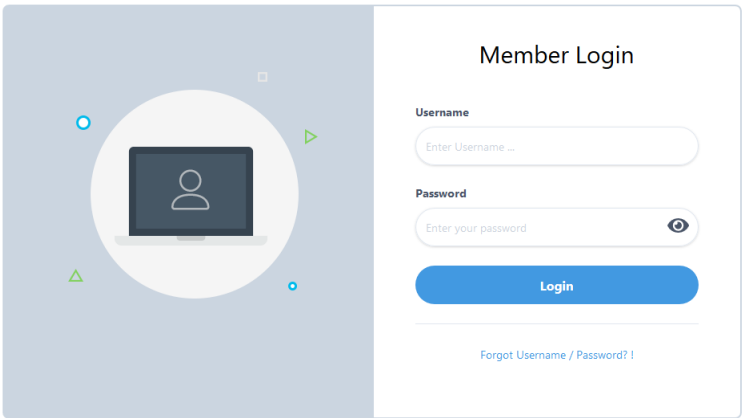

FIGURE 2.11 – IHM login sur le site web

FIGURE 2.10 – IHM login de l'*enseignant* et l'*étudiant* sur l'application

#### 2. IHMs communes des utilisateurs

Les utilisateurs possèdent des IHMs communes telles que : l'IHM mot de passe oublié et l'IHM forum.

#### (a) IHM mot de passe oublié

Si l'*étudiant* ou l'*enseignant* oublie le mot de passe de son compte, il peut accéder à son espace personnel en envoyant une demande de réinitialisation de mot de passe via son e-mail. Un code à quatre chiffres valide pendant 10 minutes sera envoyé à l'e-mail, où il le retapera et définira un nouveau mot de passe. Les étapes de cette procédure sont définies dans les figures ci-dessous.

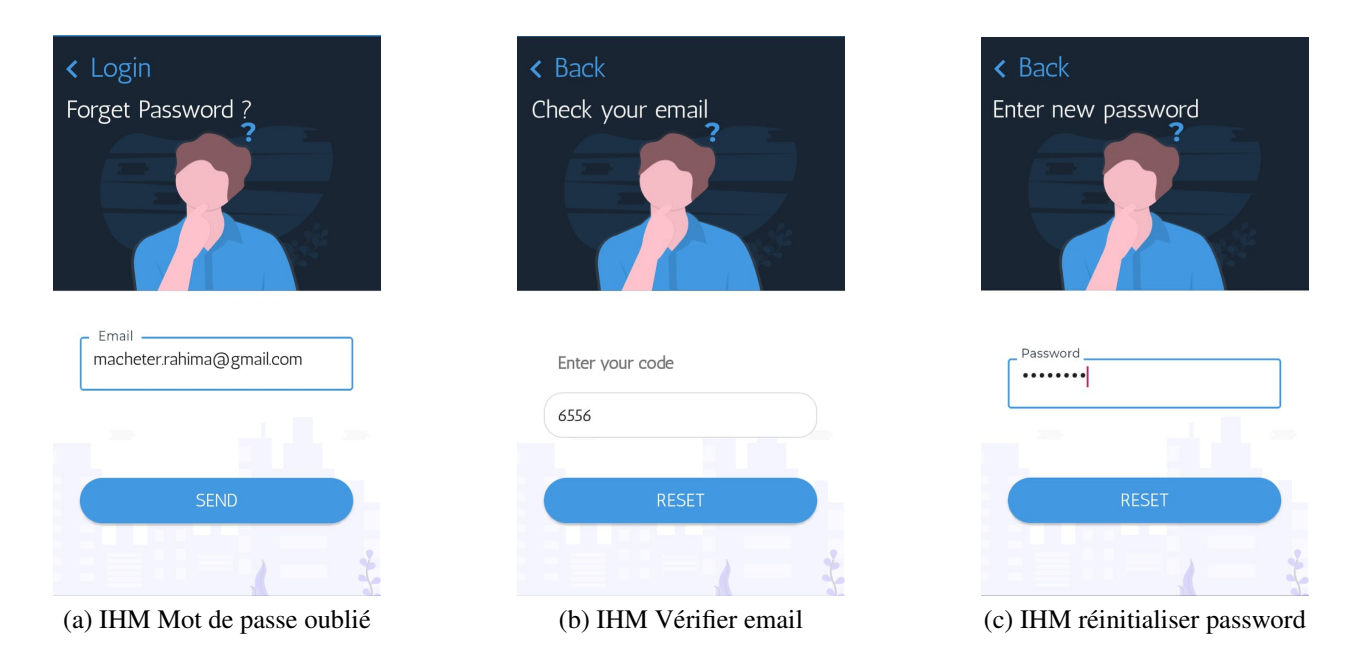

FIGURE 2.12 – IHM Mot de passe oublié sur l'application

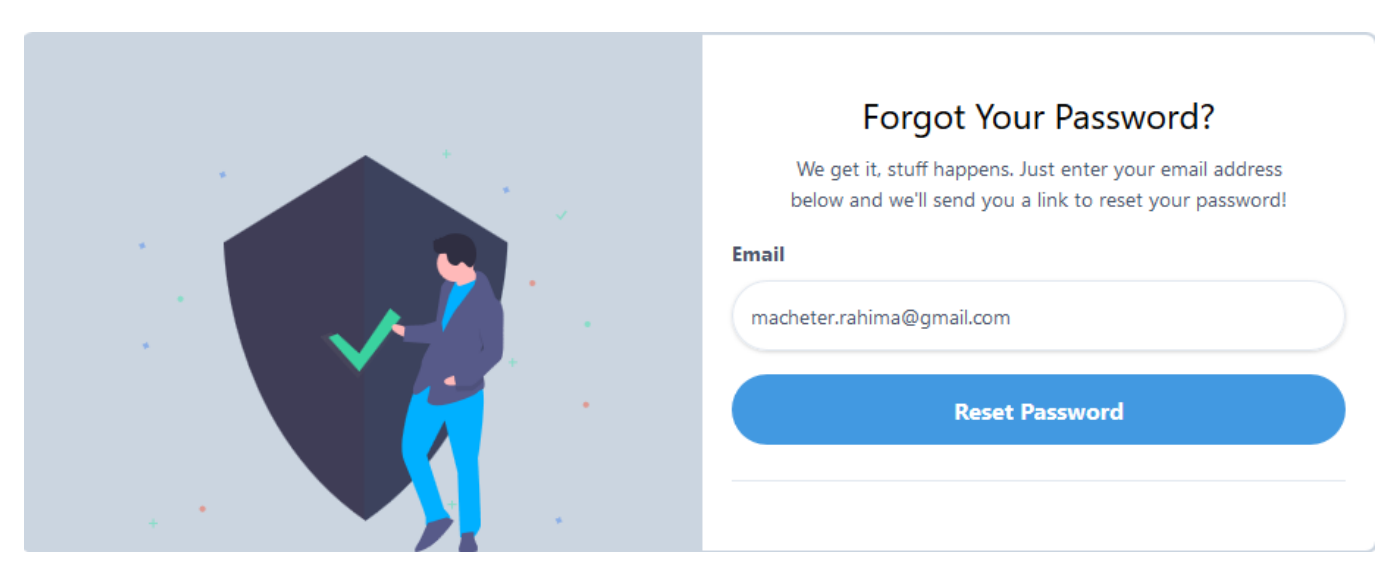

FIGURE 2.13 – IHM Mot de passe oublié sur le site

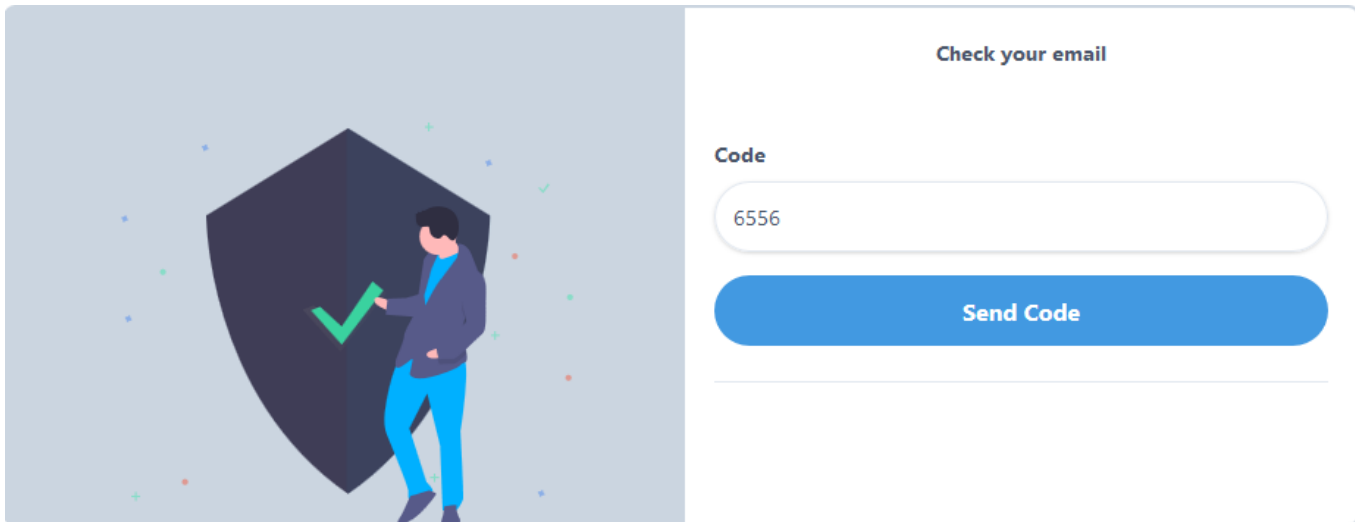

FIGURE 2.14 – IHM Vérifier email sur le site

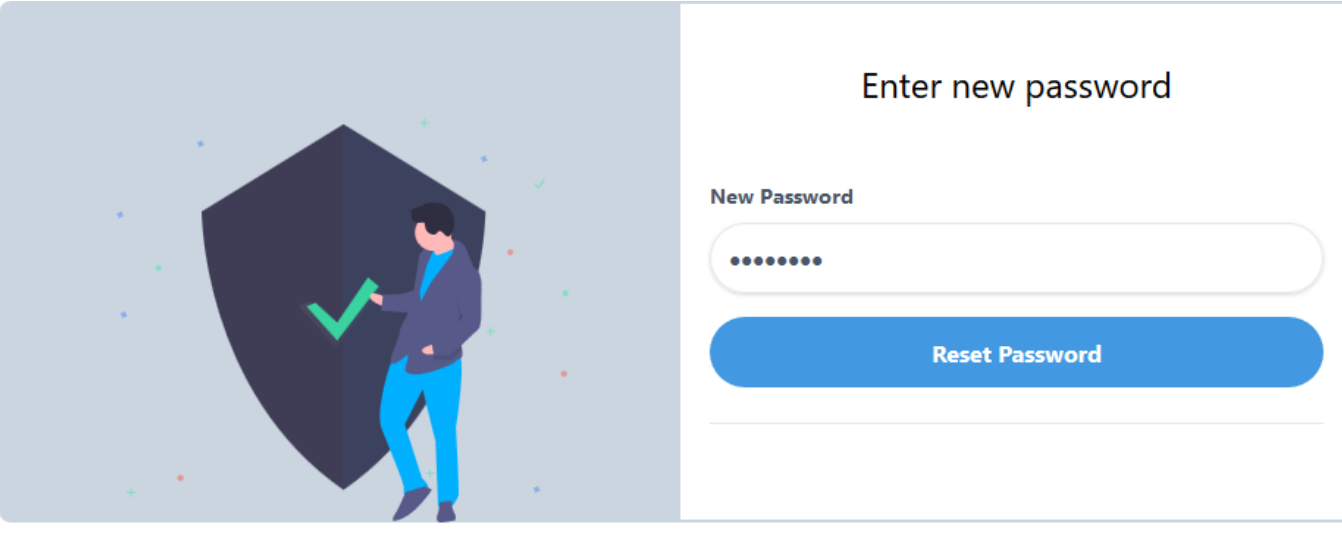

FIGURE 2.15 – IHM réinitialiser password sur le site

#### (b) IHM forum

Dans cette page l'*enseignant* et l'*étudiant* peuvent ajouter des sujets de discussions ou commenter sur des sujets qui existent déjà ou bien répondre aux commentaires des autres utilisateurs. Les figures 2.16 et 2.17 représentent respectivement l'IHM forum dans l'application mobile et le site web.

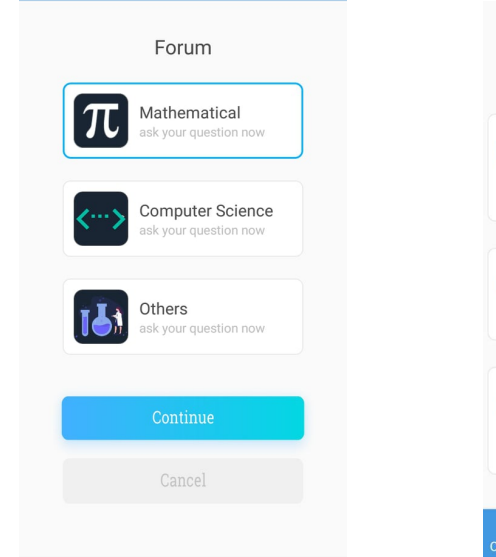

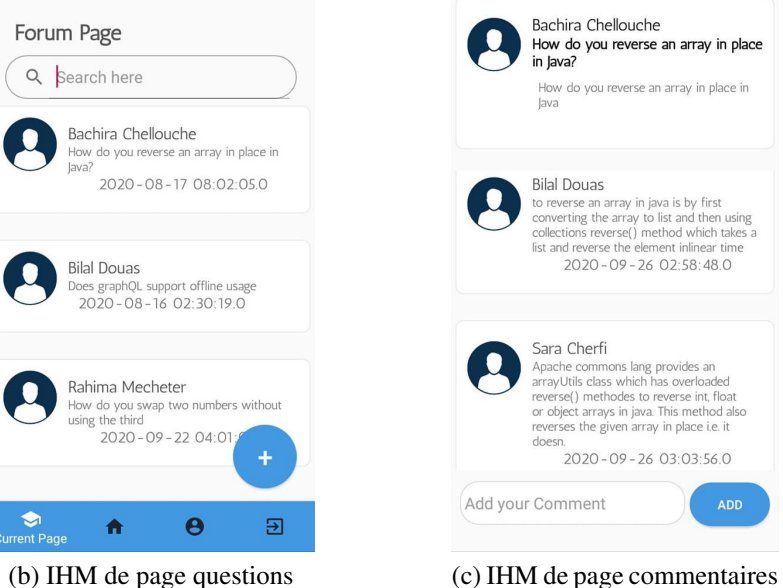

How do you reverse an array in place in lava? How do you reverse an array in place in lava **Bilal Douas** but Douts<br>to reverse an array in java is by first<br>converting the array to list and then using<br>collections reverse(1) method which takes<br>tist and reverse the element inlinear time<br>2020-09-26 02:58:48.0 Sara Cherfi State Commons lang provides an<br>arrayUtils class which has overloaded<br>reverse() methodes to reverse lin, float<br>or object arrays in java. This method also<br>reverses the given array in place i.e. it doesn. 2020-09-26 03:03:56.0 Add your Comment

Bachira Chellouche

(a) IHM type des sujets de discussion

FIGURE 2.16 – IHM forum sur l'application

| <b>UniverPack</b>       | Home | Lesson $~\sim$ | Display $\sim$ | Homework Y                                                                    | Test $\sim$             | Forum                   | Students ~   | Bilal Douas |
|-------------------------|------|----------------|----------------|-------------------------------------------------------------------------------|-------------------------|-------------------------|--------------|-------------|
|                         |      |                |                |                                                                               |                         |                         |              |             |
|                         |      |                | Search         |                                                                               | $\alpha$                | Add new Topic           | $\mathbf{G}$ |             |
| Mathematical            |      |                |                | <b>Bachira Chellouche</b>                                                     |                         | Aug 17, 2020 8:02:05 PM |              |             |
| <b>Computer Science</b> |      |                |                | How do you reverse an array in place in Java?                                 |                         |                         |              |             |
| <b>Others</b>           |      |                |                | <b>Bilal Douas</b><br>Does graphQL support offline usage                      | Aug 16, 2020 2:30:19 AM |                         |              |             |
|                         |      |                |                | <b>Rahima Mecheter</b><br>How do you swap two numbers without using the third |                         | Sep 22, 2020 4:01:05 PM |              |             |
|                         |      |                |                |                                                                               |                         |                         |              |             |

FIGURE 2.17 – IHM forum sur le site

#### 3. IHMs de l'acteur *enseignant*

L'*enseignant* possède plusieurs IHMs telles que : IHM principale, IHM liste des cours, IHM ajouter un devoir à faire et IHM ajouter un test.

#### (a) IHM principale (Home Page)

Cette IHM contient des liens vers d'autres pages telles que : la page des cours, la page des devoirs, la page des affichages afin de faciliter l'accès de l'*enseignant* à ces pages.

Les figures 2.18 et 2.19 représentent respectivement l'IHM principale de l'*enseignant* sur l'application mobile et sur le site web.

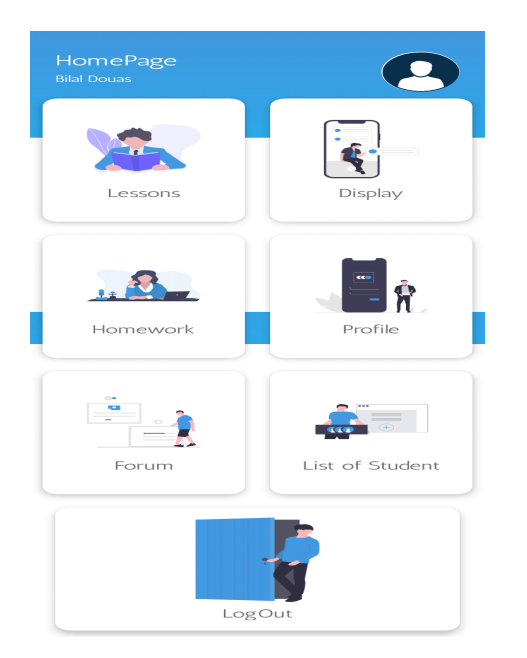

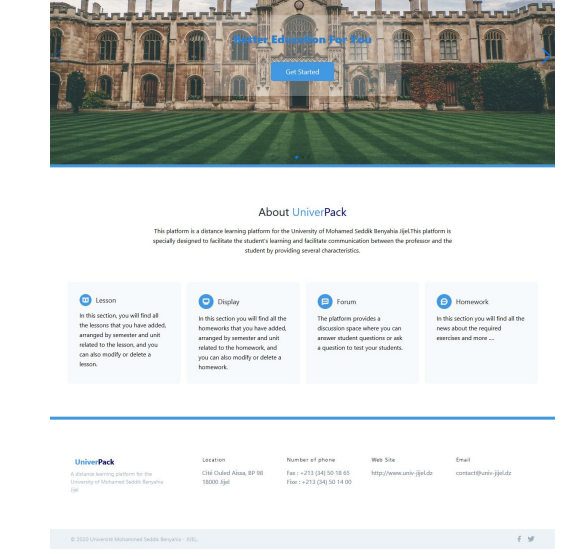

FIGURE 2.19 – IHM principale de l'*enseignant*

FIGURE 2.18 – IHM principale de l'*enseignant* sur l'application

# (b) IHM liste des cours

Dans cette interface l'*enseignant* peut ajouter, télécharger, supprimer ou bien modifier ses cours. Il a la possibilité également d'ajouter des commentaires sur un cours particulier. Cet IHM est représentée dans la figure 2.20.

sur le site

| 88                           | $\circledcirc$ $\circledcirc$ all, all, $\Box$ 10:10       |
|------------------------------|------------------------------------------------------------|
| Lesson Page<br>Q Search here |                                                            |
|                              | introduction to programming<br>languages                   |
|                              | 2020-08-17 06:49:21.0                                      |
|                              | basic principles of java language<br>2020-08-17 06:52:46.0 |
|                              |                                                            |
|                              | ÷                                                          |
| €<br><b>Current Page</b>     | $\boldsymbol{\Theta}$<br>$\overline{\Xi}$<br>青             |
| sur l'application            | (a) IHM liste des cours                                    |

FIGURE 2.20 – IHM liste des cours

 $\bullet$ 

#### (c) IHM Ajouter un devoir à faire

Les figures 2.21 et 2.22 représentent respectivement l'interface ajouter un devoir dans l'application mobile et dans le site web, qui permet à l'*enseignant* de choisir un fichier à partir de son appareil et de remplir tous les champs liés à ce fichier, puis cliquer sur ajouter devoir.

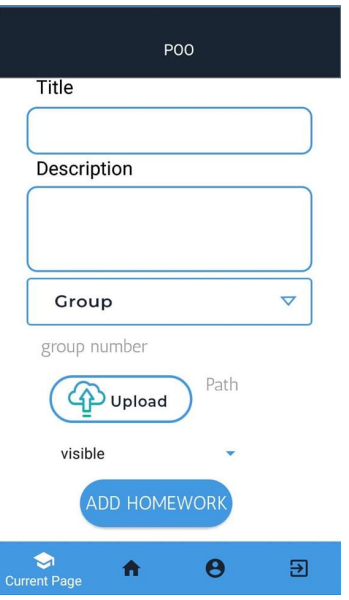

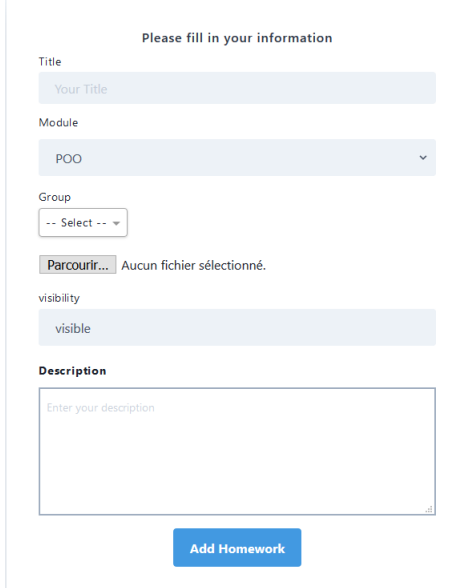

FIGURE 2.21 – IHM Ajouter un devoir à faire sur l'application

FIGURE 2.22 – IHM Ajouter un devoir à faire sur le site

#### (d) IHM Ajouter un test

À partir de cette interface (figure 2.23) l'*enseignant* peut ajouter des tests pour que les étudiants testent leur compréhension d'un module particulier. Donc il choisit un titre et une description puis clique sur ajouter puis ajoute quelques paires question/réponse à ce test.

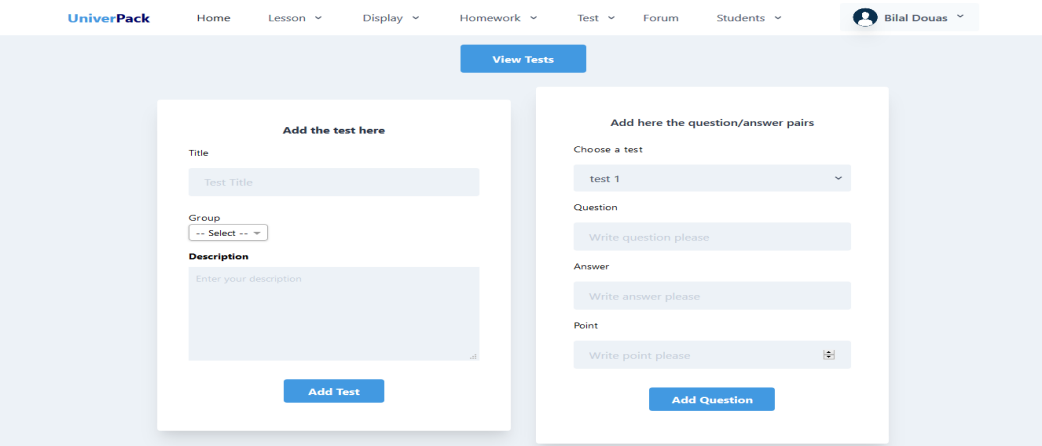

FIGURE 2.23 – IHM Ajouter un test

#### 4. IHM de l'acteur *étudiant*

L'*étudiant* possède plusieurs IHMs telles que : IHM principale, IHM liste d'affichages, IHM ajouter une solution d'un travail demandé.

#### (a) IHM principale (Home Page)

Cette IHM (les figures 2.24 et 2.25) permet aux étudiants d'accéder aux plusieurs pages telles que la page des cours, la page des travaux demandés et la page d'affichage ainsi que la page de profile et la page de forum.

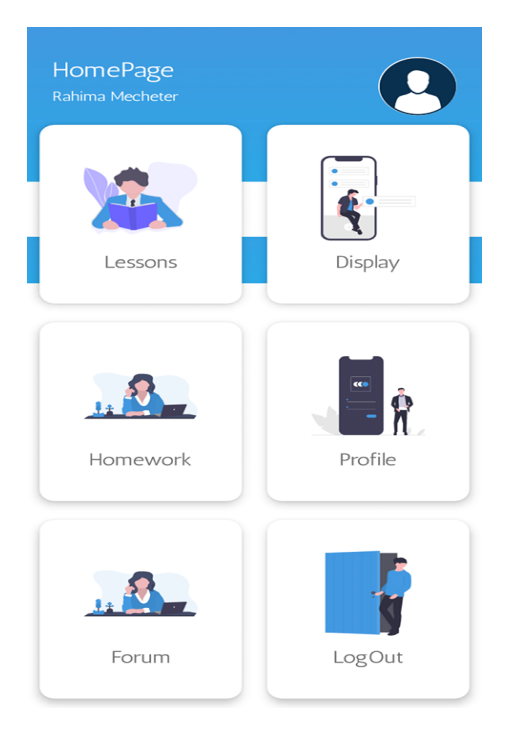

**About UniverPack** 

FIGURE 2.24 – IHM principale de

l'*étudiant* sur l'application <sup>F</sup>IGURE 2.25 – IHM principale de l'*étudiant* sur le site

#### (b) IHM liste d'affichages

Chaque *étudiant* peut télécharger des affichages ou ajouter des commentaires sur un affichage particulier. L'interface liste d'affichages est présenté dans la figure 2.26.

**A** Rahima Me

 $\theta$  and  $\theta$ 

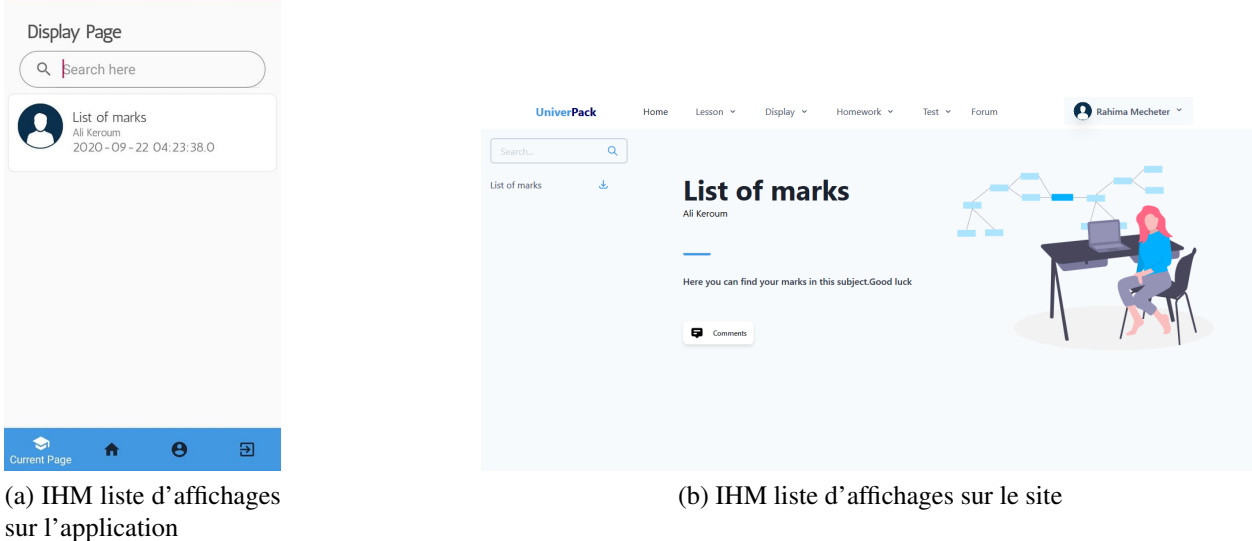

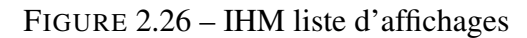

#### (c) IHM ajouter une solution d'un travail demandé

L'*étudiant* choisit un fichier et remplit le champ de notice puis clique sur le bouton ajouter.

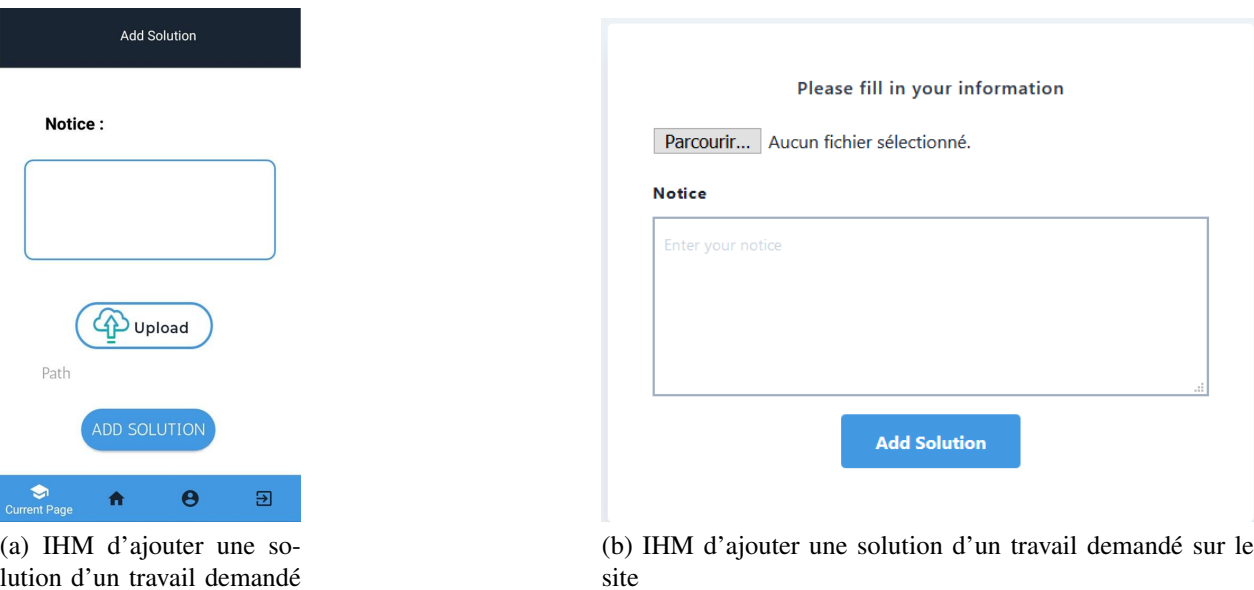

lution d'un travail demandé sur l'application

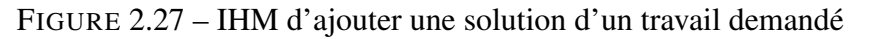

#### 5. IHM de l'acteur *administrateur*

L'*administrateur* possède des interfaces qui lui permettent de gérer les utilisateurs, les modules, les facultés, les départements, etc. Nous avons sélectionné quelques interfaces à montrer qui sont : IHM liste utilisateurs, IHM ajouter un niveau et l'IHM modifier un département.

#### (a) IHM liste utilisateurs

Dans cette interface, l'*administrateur* peut modifier ou supprimer des utilisateurs. Il peut également ajouter des comptes pour les utilisateurs qui ne l'ont pas encore.

| <b>UniverPack</b>     | Home                           | <b>Faculties</b>     | Departments<br>Levels       | <b>Modules</b>            | Users $\vee$<br>Accounts  | Groups        | Administrator Y  |
|-----------------------|--------------------------------|----------------------|-----------------------------|---------------------------|---------------------------|---------------|------------------|
| <b>Professor List</b> |                                |                      |                             |                           |                           |               |                  |
| Search                | Q                              | <b>Add Professor</b> |                             |                           |                           |               |                  |
| <b>PROFESSOR NAME</b> | <b>DATE OF</b><br><b>BIRTH</b> | <b>DEPARTMENT</b>    | GRADE                       | EMAIL                     | <b>NUMBER OF</b><br>PHONE | <b>GENDER</b> | <b>ACTION</b>    |
| Ali Keroum            | avr. 11, 1980                  | Computer science     | <b>Assistant Professors</b> | keroum.ali@gmail.com      | 0790875612                | Male          | Update<br>Delete |
| <b>Bilal Douas</b>    | mai 31, 1975                   | Computer science     | <b>Assistant Professors</b> | bilal.douas@gmail.com     | 0778084237                | Male          | Update<br>Delete |
| Madiha Bouainah       | juil. 15, 1980                 | Computer science     | <b>Assistant Professors</b> | bouainah.madiha@qmail.com | 0668184237                | Female        | Update<br>Delete |

FIGURE 2.28 – IHM liste des enseignants

| <b>UniverPack</b>         | Home                                 | <b>Faculties</b><br>Departments | Levels                     | Modules | Users $\vee$                     | <b>Accounts</b>     | Groups       |               | Administrator<br>$\check{ }$ |
|---------------------------|--------------------------------------|---------------------------------|----------------------------|---------|----------------------------------|---------------------|--------------|---------------|------------------------------|
| <b>Student List</b>       |                                      |                                 |                            |         |                                  |                     |              |               |                              |
| Search                    | Q<br><b>Add Student</b>              |                                 |                            |         |                                  |                     |              |               |                              |
| <b>STUDENT NAME</b>       | <b>REGISTRATION</b><br><b>NUMBER</b> | <b>DATE OF</b><br><b>BIRTH</b>  | <b>EMAIL</b>               |         | <b>NUMBER OF</b><br><b>PHONE</b> | LEVEL               | <b>GROUP</b> | <b>GENDER</b> | <b>ACTION</b>                |
| Rahima Mecheter           | 150129813                            | mars 23, 1996                   | macheter.rahima@gmail.com  |         | 0776708090                       | 2nd year<br>license | Group3       | Female        | Update<br>Delete             |
| <b>Bachira Chellouche</b> | 150118614                            | juil. 6, 1996                   | chellouchebachira@gmai.com |         | 0779708090                       | 2nd year<br>license | Group3       | Female        | Update<br>Delete             |
| Sara Cherfi               | 15198234                             | avr. 17, 1996                   | sara.cherfi@gmail.com      |         | 0555432301                       | 2nd year<br>license | Group3       | Female        | Update<br>Delete             |

FIGURE 2.29 – IHM liste des étudiants

#### (b) IHM Ajouter un niveau

Pour ajouter un niveau, l'*administrateur* saisit les informations de ce niveau puis clique sur le bouton ajouter.

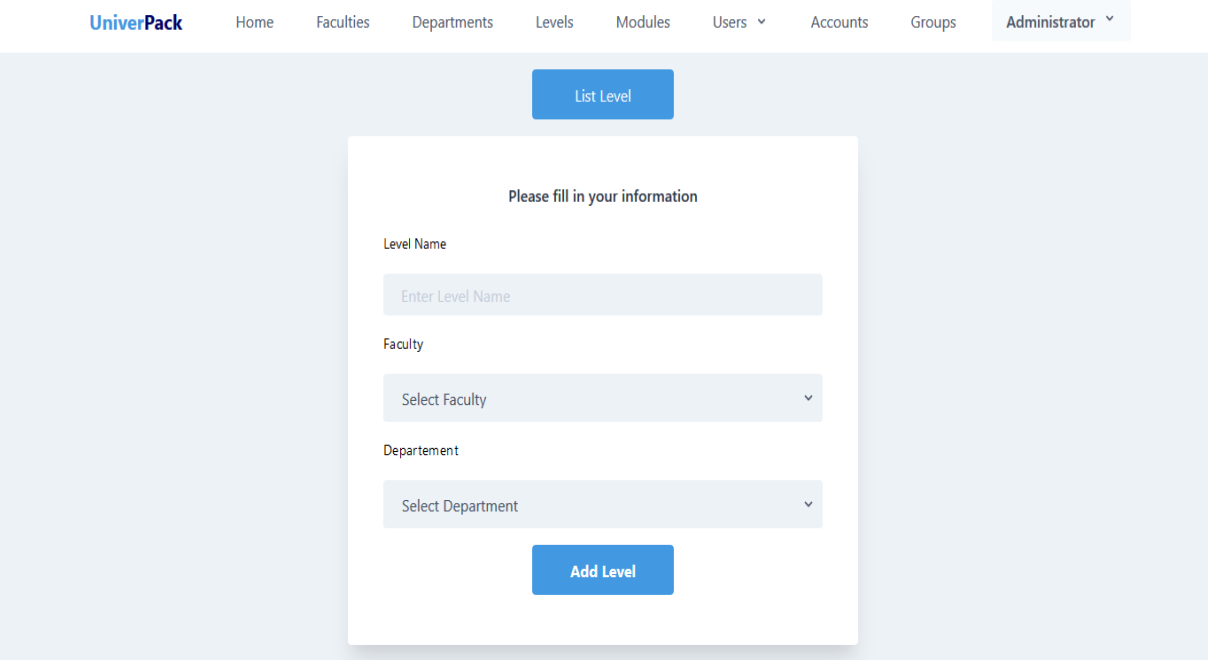

FIGURE 2.30 – IHM Ajouter un niveau

#### (c) IHM modifier un département

La figure 2.31 représente l'interface modifier département qui permet à l'*administrateur* de modifier les informations d'un département donné.

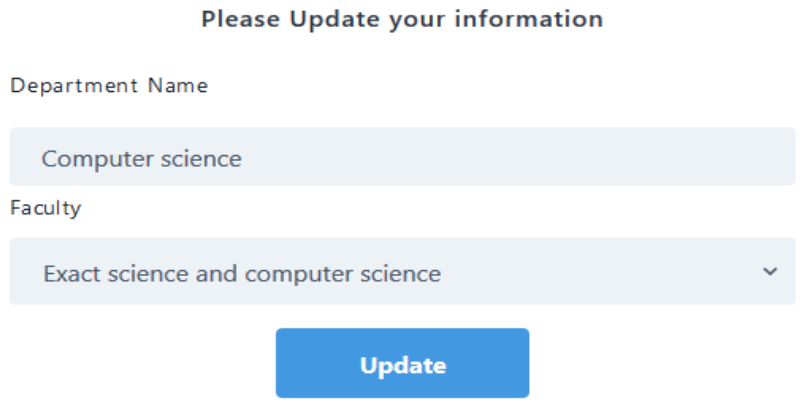

FIGURE 2.31 – IHM Modifier un département

# 2.5 Spécification détaillée

Nous allons maintenant décrire textuellement les UCs de façon détaillée par des fiches types (FT) et des diagrammes de séquence (DSS). L'objectif du diagramme de séquence est de représenter les interactions entre objets en indiquant la chronologie des échanges. Cette représentation peut se réaliser par cas d'utilisation en considérant les différents scénarios associés [28].

## 2.5.1 Fiches types et les diagrammes de séquence système

Nous choisissons les UCs les plus importants pour les détailler par des FT et les illustrer par les DSS.

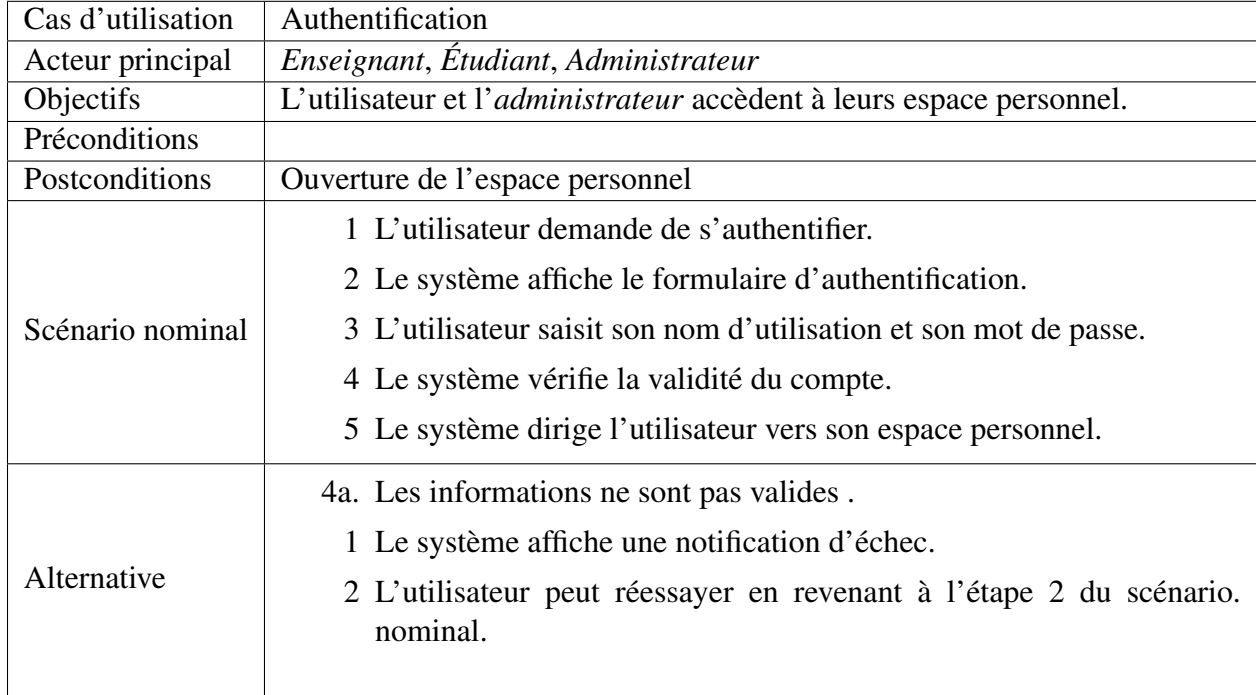

1. Ft et DSS de l'UC *Authentification*

TABLE 2.1 – FT de l'UC *authentification*

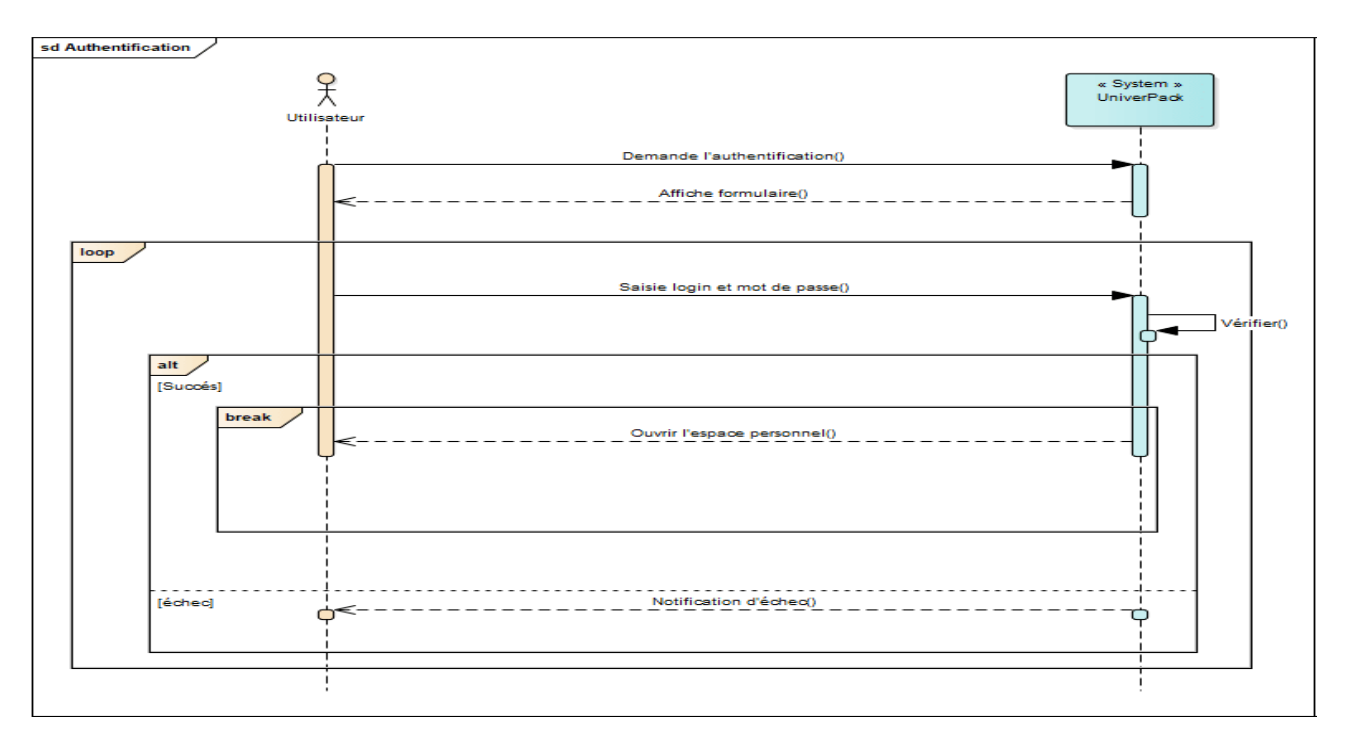

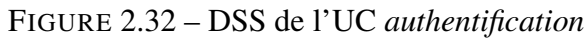

2. FT et DSS de l'UC *Ajouter compte*

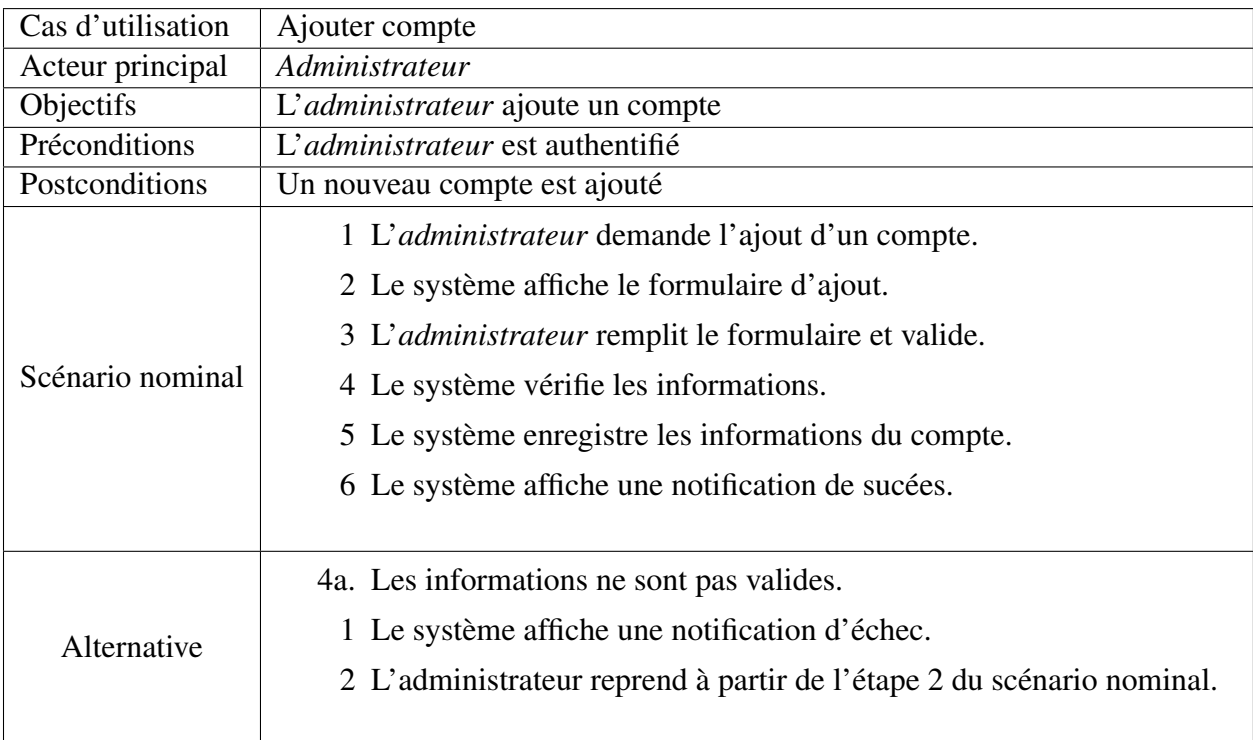

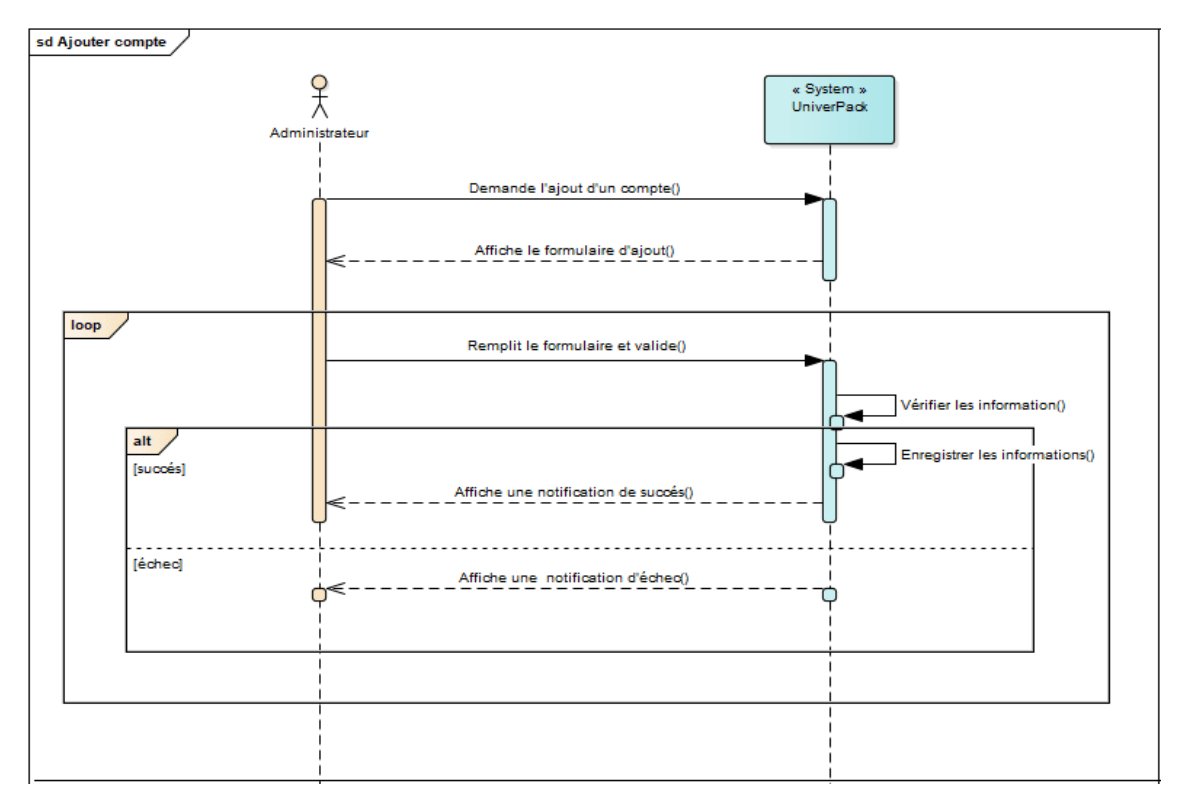

FIGURE 2.33 – DSS de l'UC *ajouter compte*

# 3. FT et DSS de l'UC *Supprimer compte*

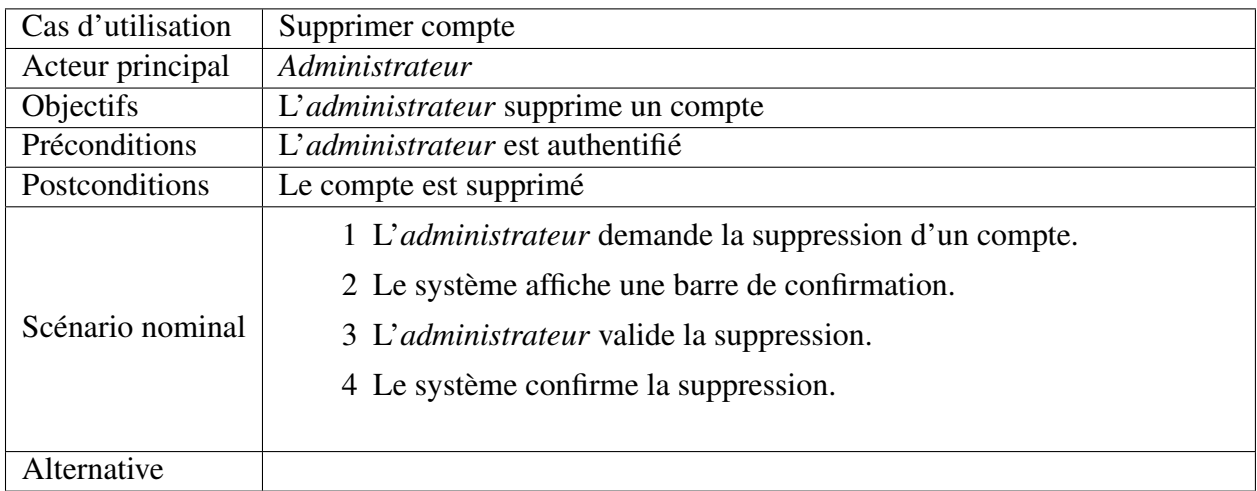

TABLE 2.3 – FT de l'UC *supprimer compte*

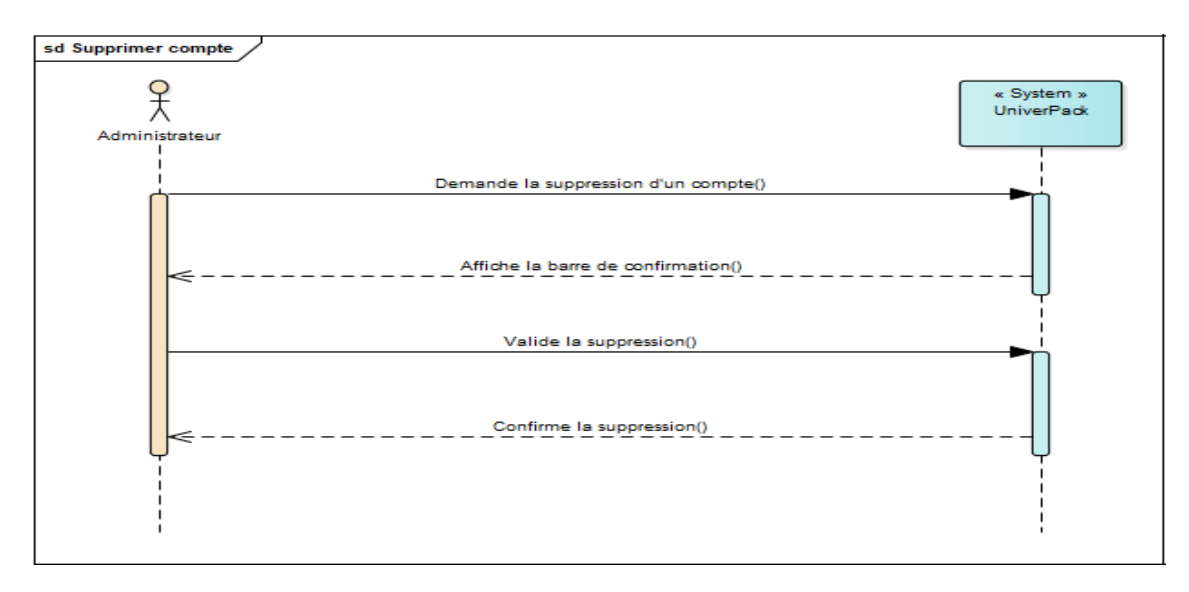

FIGURE 2.34 – DSS de l'UC *supprimer compte*

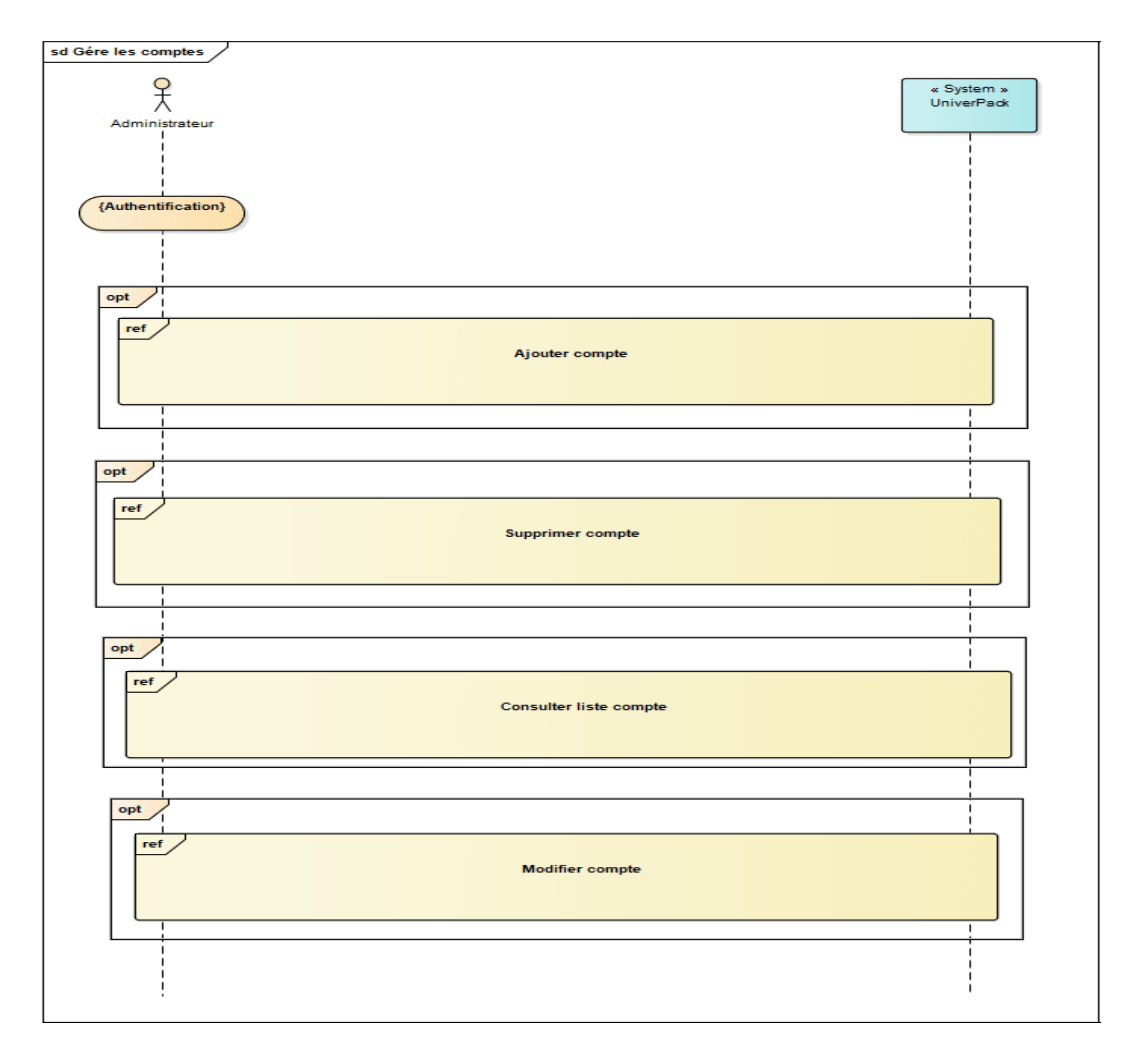

FIGURE 2.35 – DSS de l'UC *Gérer les comptes*

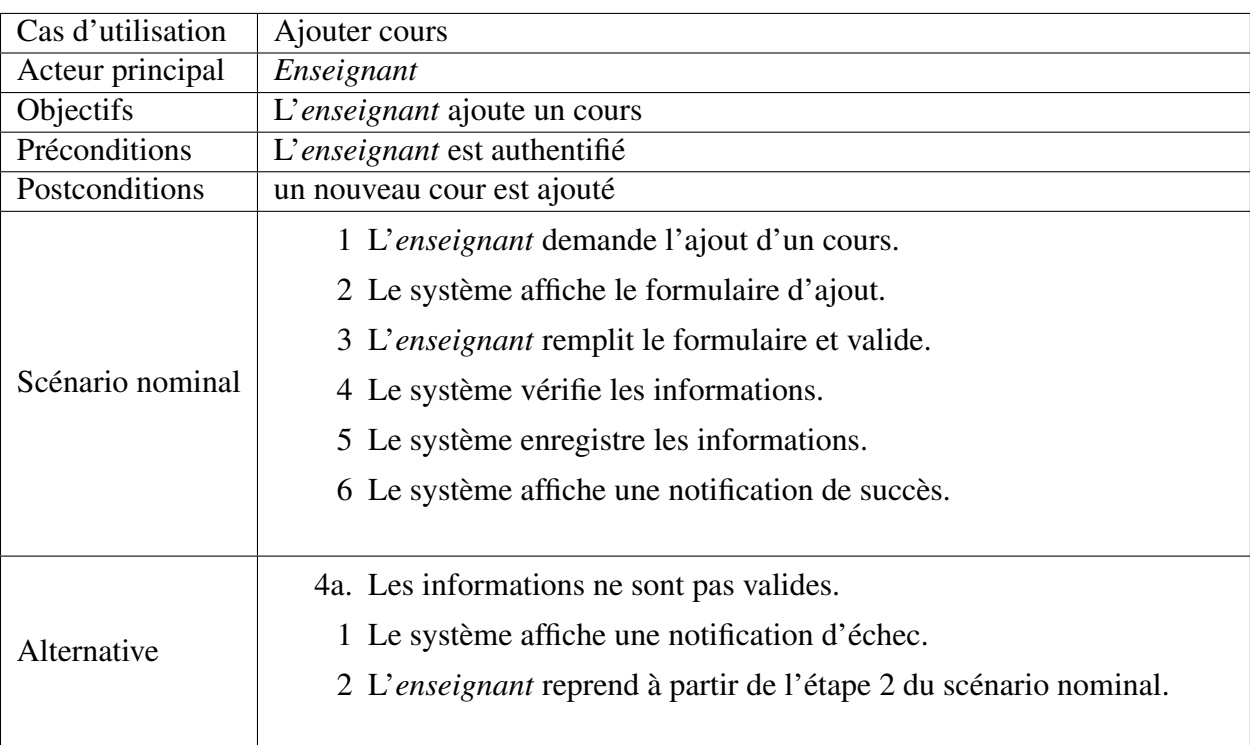

# 4. Ft et DSS de l'UC *Ajouter cours*

TABLE 2.4 – FT de l'UC *ajouter cours*

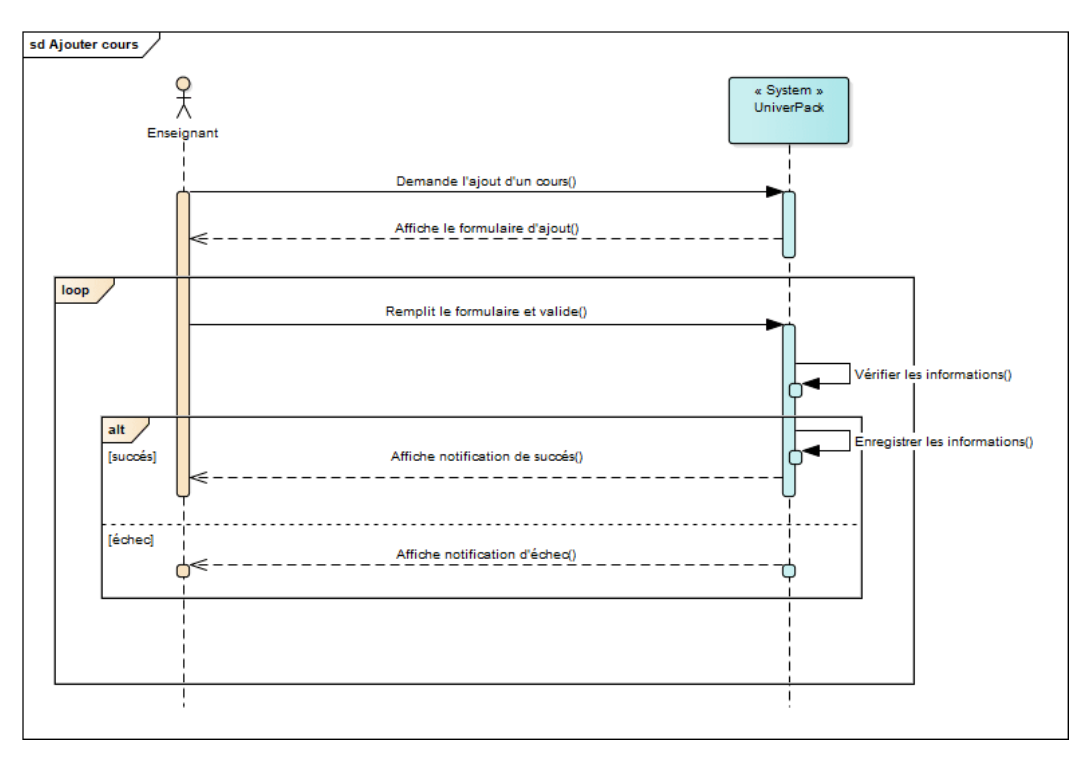

FIGURE 2.36 – DSS de l'UC *ajouter cours*

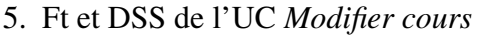

| Cas d'utilisation | Modifier cours                                                    |
|-------------------|-------------------------------------------------------------------|
| Acteur principal  | Enseignant                                                        |
| Objectifs         | L'enseignant effectue des modifications                           |
| Préconditions     | L'enseignant est authentifié                                      |
| Postconditions    |                                                                   |
|                   | 1 L'enseignant demande la modification d'un cours.                |
|                   | 2 Le système affiche le formulaire des informations.              |
| Scénario nominal  | 3 L'enseignant saisie les nouveaux informations et valide.        |
|                   | 4 Le système vérifie les nouveaux informations.                   |
|                   | 5 Le système enregistre les nouveaux informations.                |
|                   | 6 Le système affiche une notification de succès.                  |
|                   | 6 Le système ouvre la liste des cours.                            |
|                   |                                                                   |
| Alternative       | 4a. Les informations ne sont pas valides.                         |
|                   | 1 Le système affiche une notification d'échec.                    |
|                   | 2 L'enseignant reprend à partir de l'étape 2 du scénario nominal. |
|                   |                                                                   |

TABLE 2.5 – FT de l'UC *modifier cours*

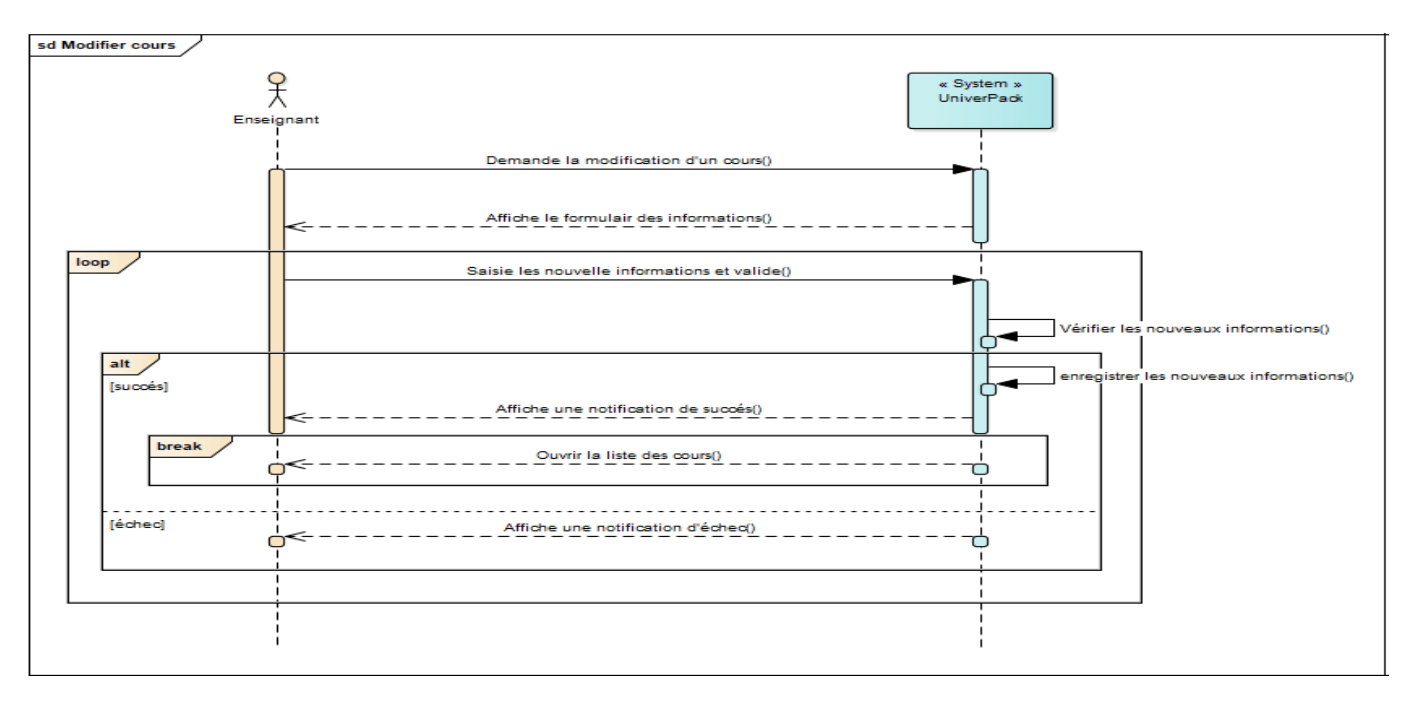

FIGURE 2.37 – DSS de l'UC *modifier cours*

6. Ft et DSS de l'UC *Supprimer cours*

| Cas d'utilisation | Supprimer cours                                   |  |  |  |  |  |
|-------------------|---------------------------------------------------|--|--|--|--|--|
| Acteur principal  | Enseignant                                        |  |  |  |  |  |
| Objectifs         | L'enseignant supprime un cours                    |  |  |  |  |  |
| Préconditions     | L'enseignant est authentifié                      |  |  |  |  |  |
| Postconditions    | Le cours est supprimé                             |  |  |  |  |  |
| Scénario nominal  | 1 L'enseignant demande la suppression d'un cours. |  |  |  |  |  |
|                   | 2 Le système affiche la barre de confirmation.    |  |  |  |  |  |
|                   | 3 L'enseignant valide la suppression.             |  |  |  |  |  |
|                   | 4 Le système confirme la suppression.             |  |  |  |  |  |
| Alternative       |                                                   |  |  |  |  |  |

TABLE 2.6 – FT de l'UC *supprimer cours*

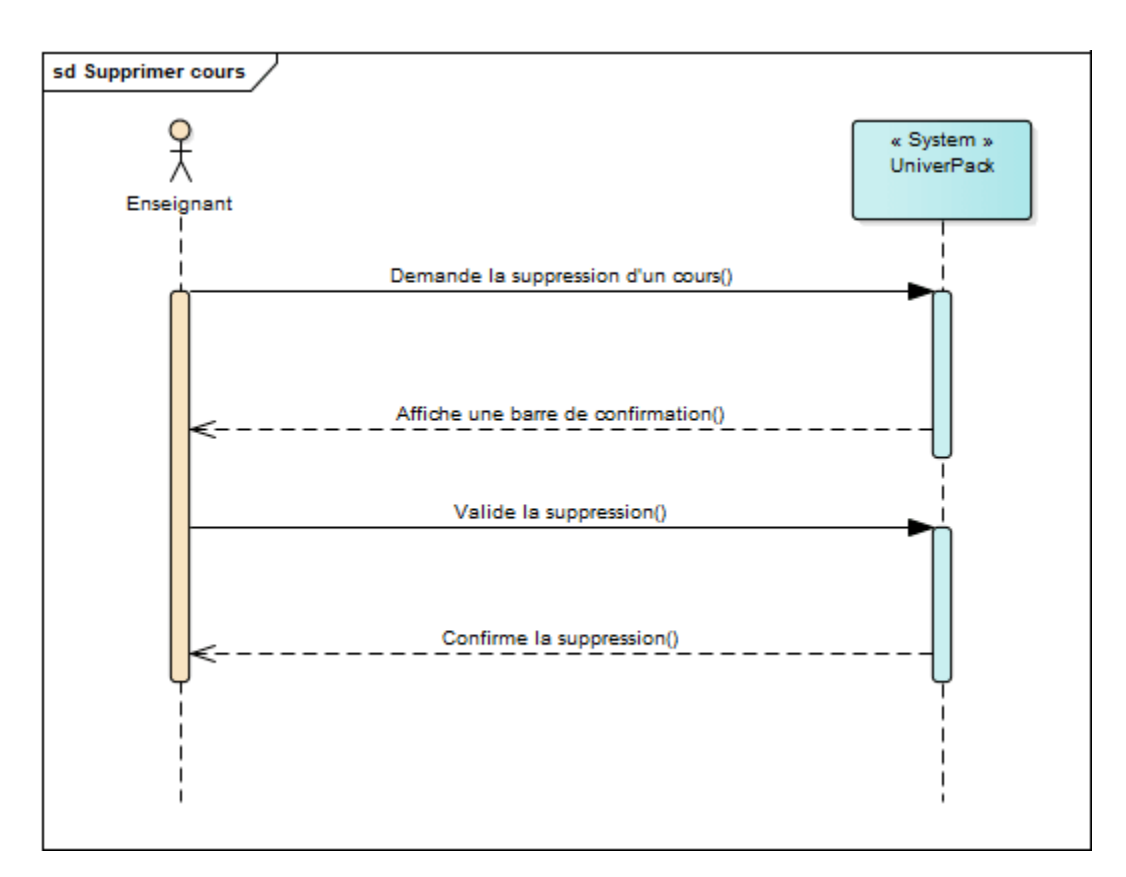

FIGURE 2.38 – DSS de l'UC *supprimer cours*

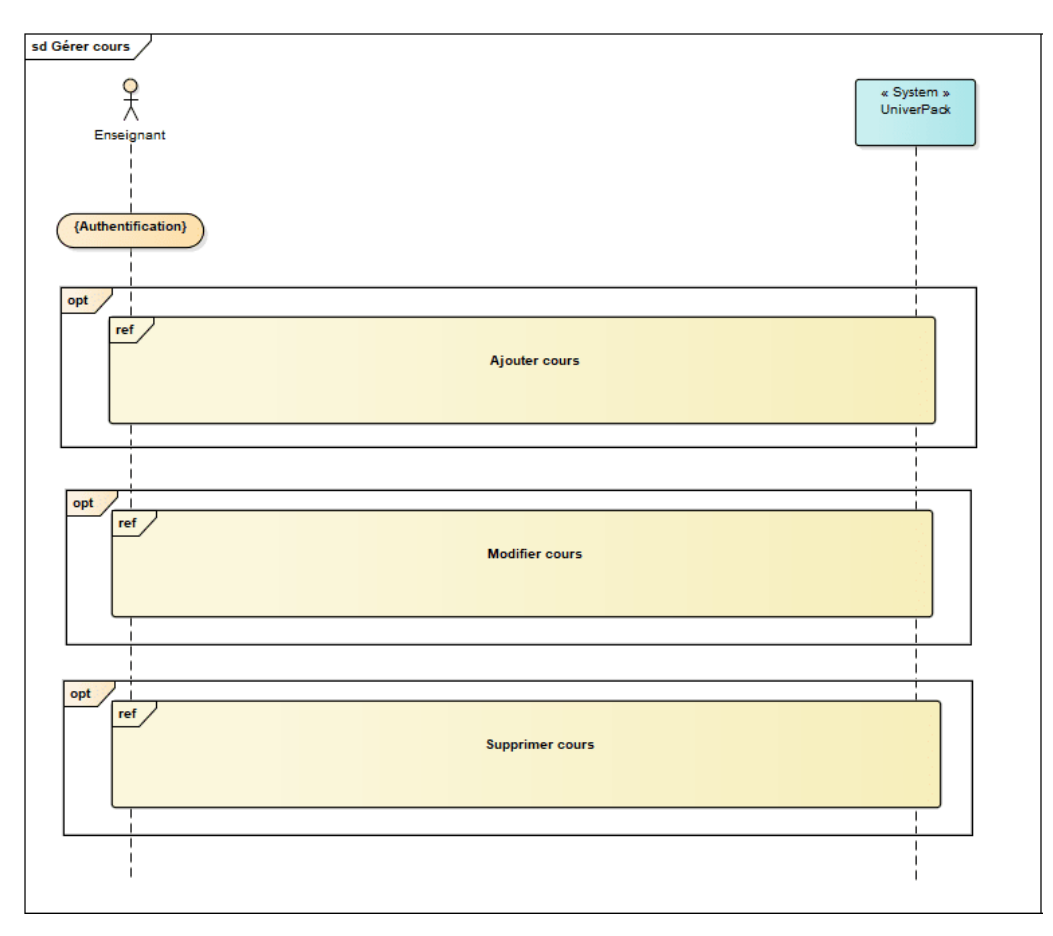

FIGURE 2.39 – DSS de l'UC *Gérer cours*

# 7. Ft et DSS de l'UC *Télécharger cours*

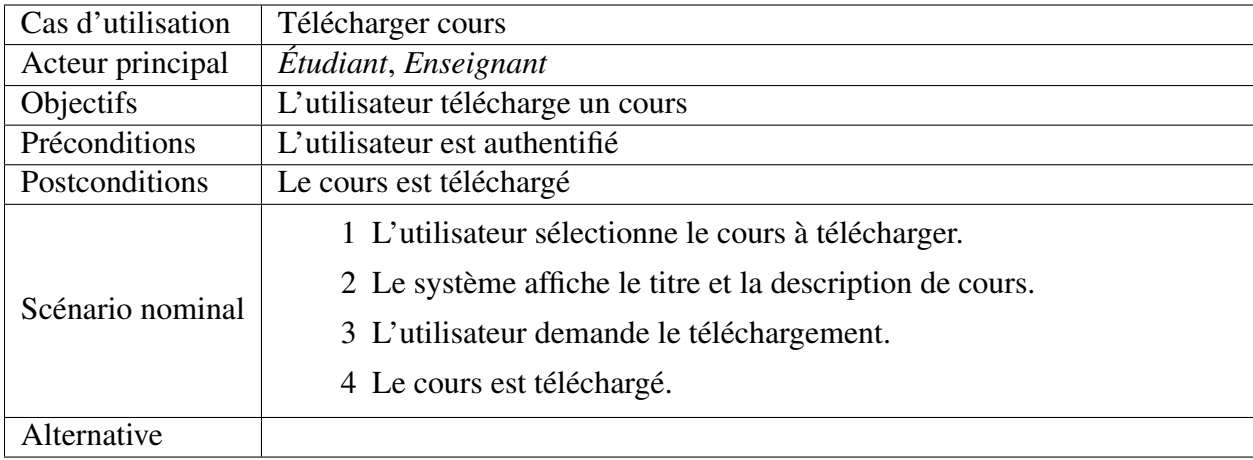

TABLE 2.7 – FT de l'UC *télécharger cours*

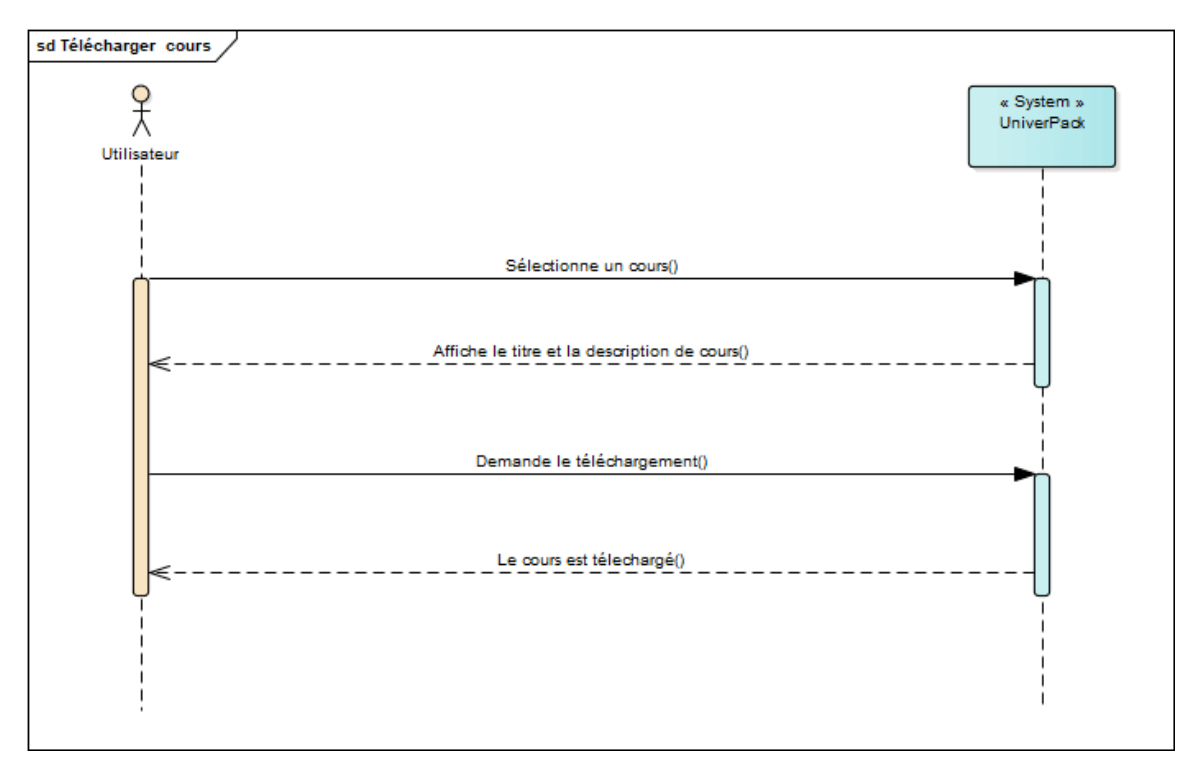

FIGURE 2.40 – DSS de l'UC *télécharger cours*

8. Ft et DSS de l'UC *Ajouter un sujet de discussion*

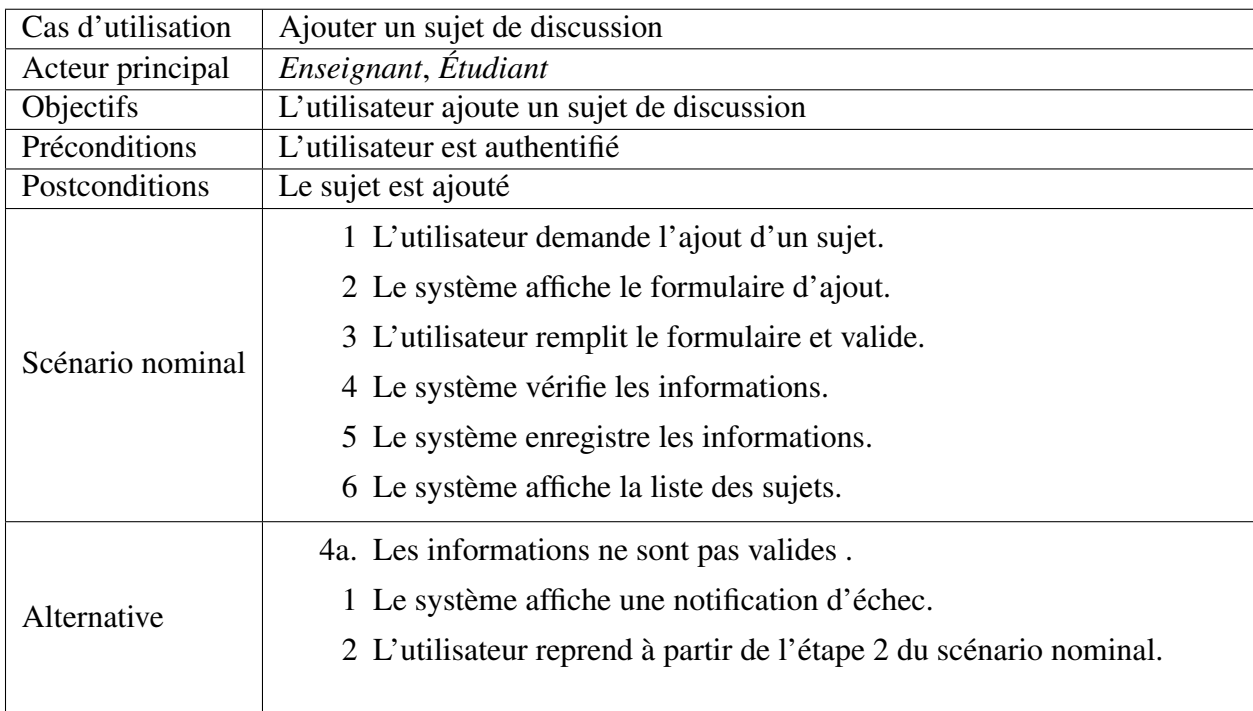

TABLE 2.8 – FT de l'UC *ajouter un sujet de discussion*

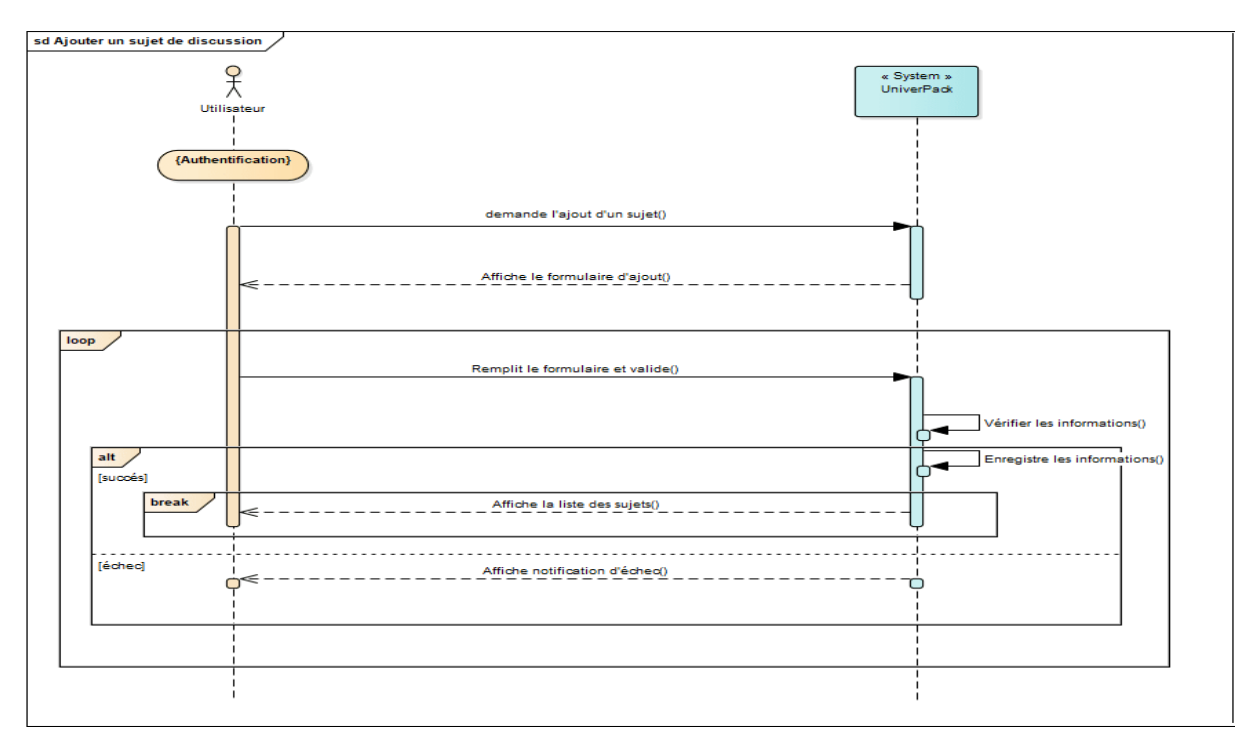

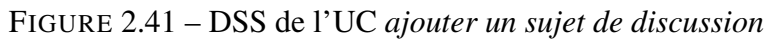

9. Ft et DSS de l'UC *Modifier profile*

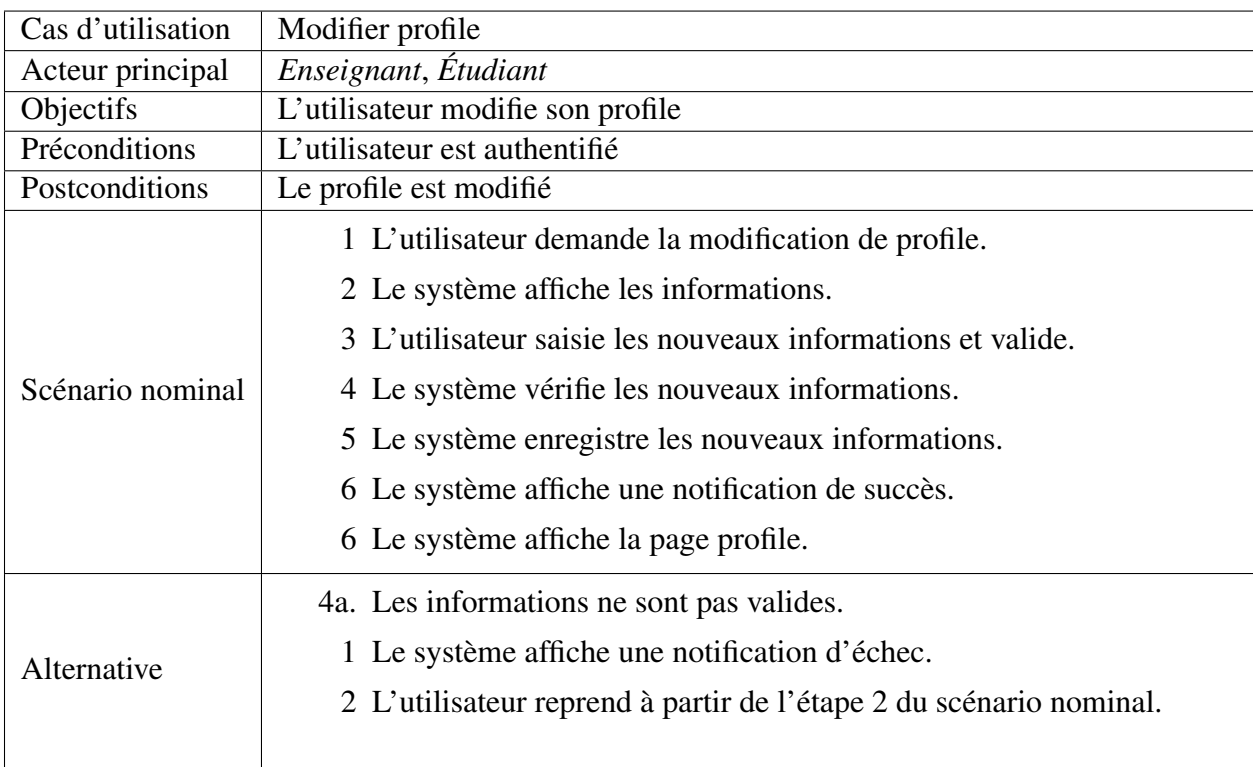

TABLE 2.9 – FT de l'UC *modifier profile*

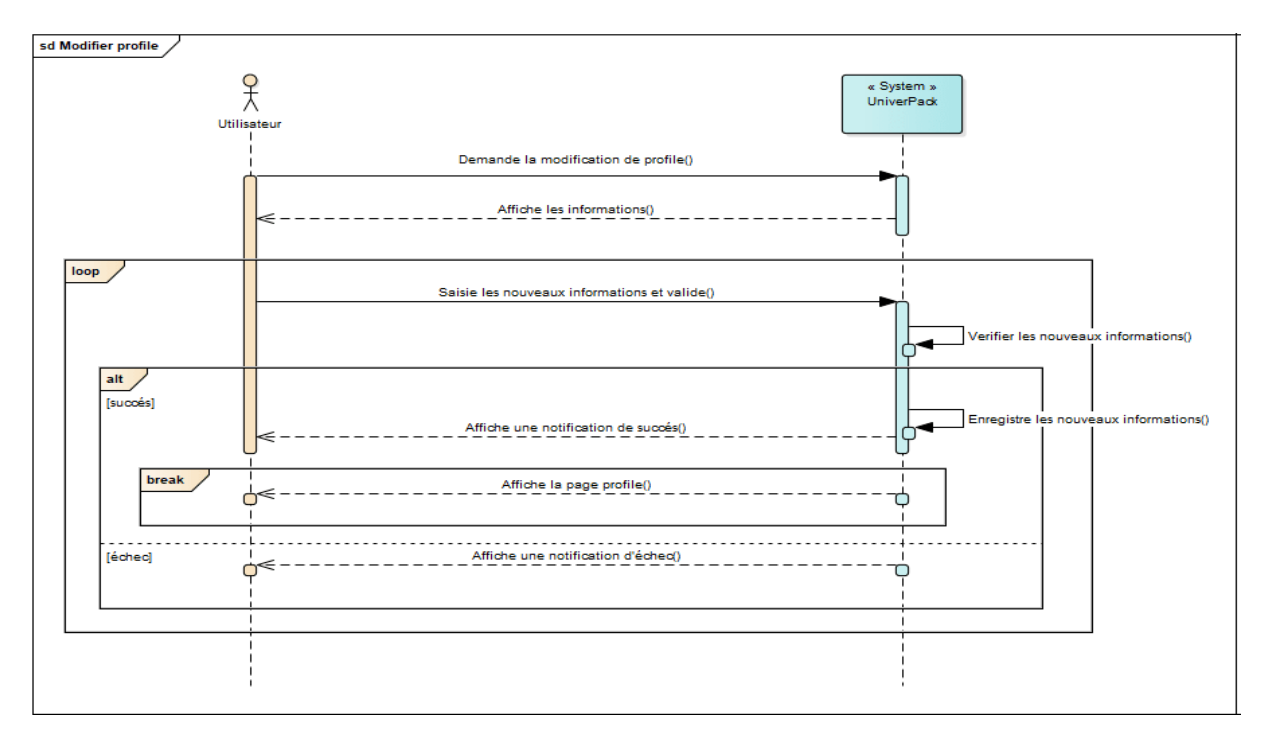

FIGURE 2.42 – DSS de l'UC *modifier profile*

# 2.6 Conclusion

La phase de spécification des besoins nous a permis de décrire les fonctionnalités de notre plateforme. Nous avons exprimé ces fonctionnalités sous forme des diagrammes de cas d'utilisation UML (UCs) avec leurs IHMs en suivant le processus simplifié, et enfin nous avons décrit ces cas d'utilisation de façon détaillée par les fiches types et les diagrammes de séquence (DSS).